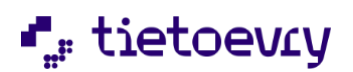

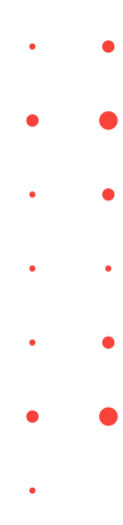

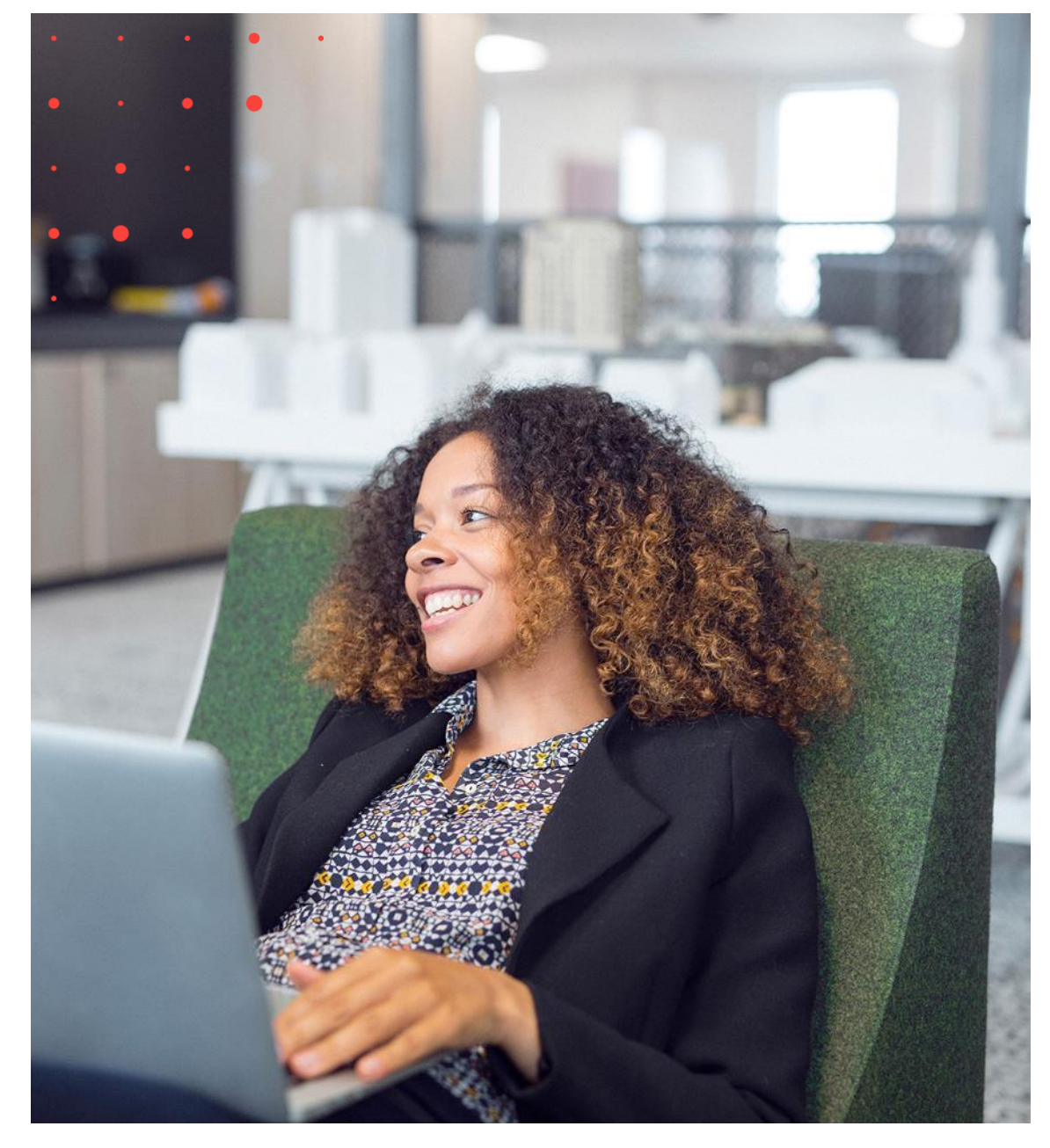

# Dagfinn brukerveiledning

Dagligvarebransjens felles innkjøpssystem

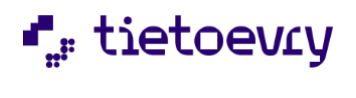

Dagfinn brukerveiledning

# Innholdsfortegnelse

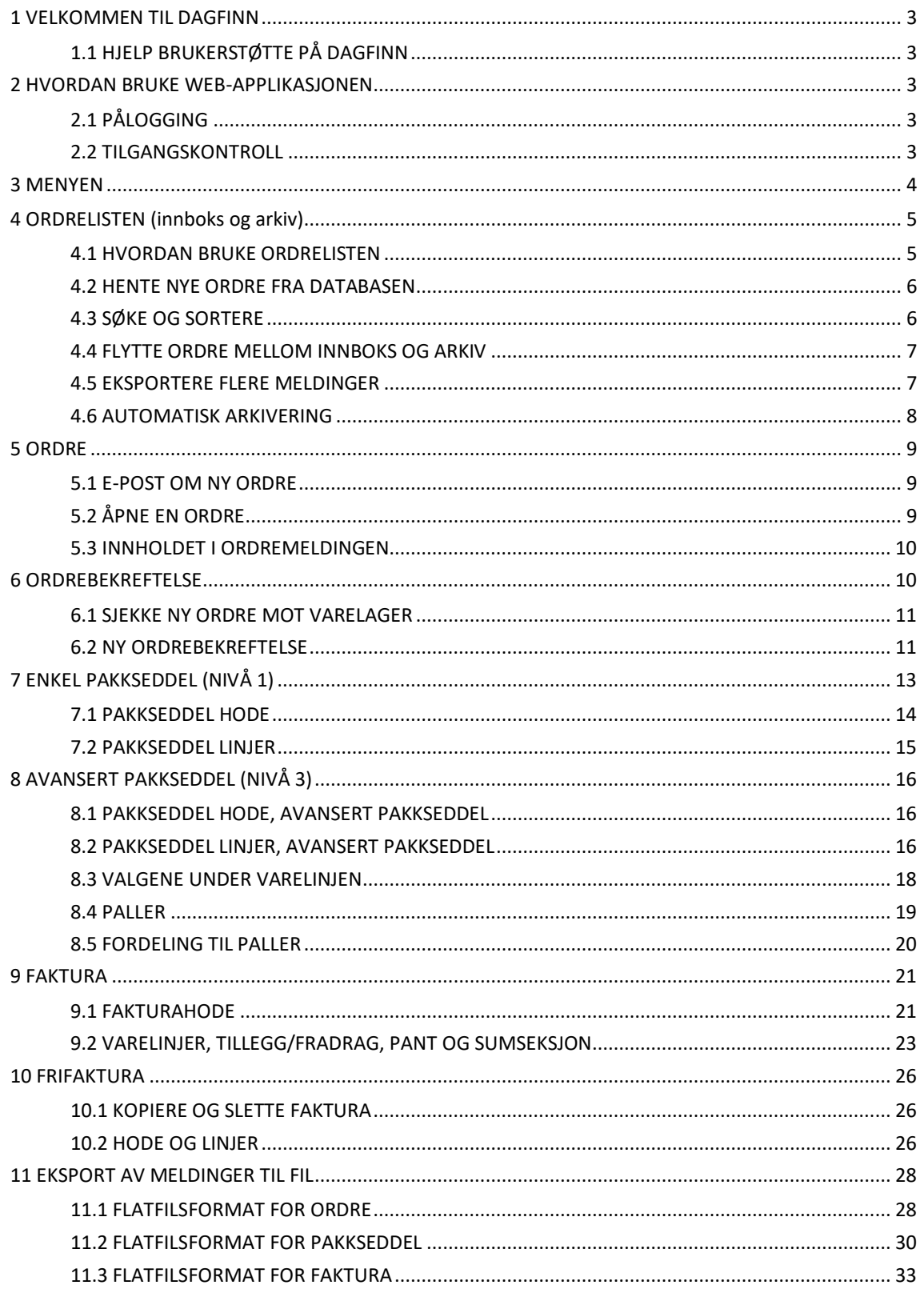

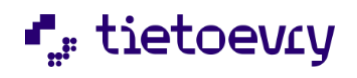

# <span id="page-2-0"></span>1 VELKOMMEN TIL DAGFINN

Dagfinn står for DAGligvarebransjens Felles INNkjøpssystem, og er utviklet av Tietoevry. Dagfinn er en interaktiv online tjeneste som effektiviserer og forenkler behandlingen av bestillinger mellom leverandører og dagligvarekjeder. Dagfinn mottar ordrer fra kjedene som så verifiseres og overfører til en database. I databasen blir de organisert og gjort tilgjengelig for leverandørene. Som leverandør vil du benytte Dagfinn for å utveksle dokumenter med kjedene.

# <span id="page-2-1"></span>**1.1 HJELP BRUKERSTØTTE PÅ DAGFINN**

Dagfinn brukerstøtte kan svare på tekniske spørsmål om Dagfinn og hvordan systemet brukes. Vi kan **ikke** svare på ting som går på konkrete bestillinger (innhold osv), det må tas direkte med bestiller.

Dagfinn supporttjeneste er tilgjengelig alle hverdager mellom 08.00 og 16.00 mandag – fredag. Telefon: 23 14 51 94 E-mail: [dagfinn@tietoevry.com](mailto:dagfinn@tietoevry.com)

Tietoevry Norway AS Snarøyveien 30 NO-1360 Fornebu

# <span id="page-2-2"></span>2 HVORDAN BRUKE WEB-APPLIKASJONEN

Når man jobber mot en Web-klient er det viktig å forstå at for de fleste brukervalg som skal føre til en endring i skjermbildet, må klienten henvende seg til serveren. Dette igjen innebærer at skjermbildet må lastes ned til maskinen på nytt (noe som vil kunne oppfattes av brukeren som "blafring"). En Web-klient defineres som tilstandsløs – den husker vesentlig mindre av sin tilstand i mellom to henvendelser til serveren.

Det er noen ting det er viktig å være klar over ved bruk av Dagfinn, da dette er en webapplikasjon hvor all behandling foregår på webserveren. Dagfinn er dermed mer følsom enn vanlige programmer som kjører lokalt.

# <span id="page-2-3"></span>**2.1 PÅLOGGING**

Åpne nettleser og vel[g https://dagfinn.ec.evry.com](https://dagfinn.ec.evry.com/) som er Dagfinns innloggingsside. Det kan være lurt å legge til denne siden som en favoritt i nettleser. På denne siden vil det også være litt informasjon, f.eks om endringer i systemet. For å logge inn på systemet må du taste inn ditt brukernavn og passord under Innlogging og klikke "logg inn". Hvis du har mistet passordet/brukernavnet, så ta kontakt med Dagfinn brukerstøtte. Du vil deretter bli koblet opp til serveren som sjekker ditt brukernavn/passord.

# <span id="page-2-4"></span>**2.2 TILGANGSKONTROLL**

Det er mulig å ha flere forskjellige brukere i Dagfinn. De forskjellige brukerne kan også ha ulike rettigheter. Dette gjør det mulig å ha brukere som ikke har tilgang til å åpne/se faktura, noe som er aktuelt der en 3djepart fyller ut avanserte pakksedler og pakker varene.

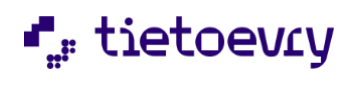

Dagfinn brukerveiledning version 2.0 metal and the US and the Version 2.0 metal was determined by the Version 2.0

Ta kontakt med dagfinn brukerstøtte for å opprette brukere, eller endre tilganger på eksisterende brukere.

# <span id="page-3-0"></span>3 MENYEN

Dette kapitlet beskriver de forskjellige knappene du har i menyen. Menyen vises i alle skjermbilder, men noen knapper kan være grået ut i enkelte skjermbilder dersom de ikke er relevante. For eksempel vil Lagre og Send være grået ut i ordrelisten og i meldingsbildet etter at meldingen er sendt. Bruk knappene i menyen for å gå mellom de forskjellige skjermbildene framfor tilbake/forover i nettleseren.

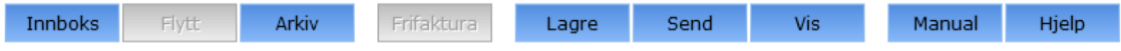

Forklaring til hver knapp:

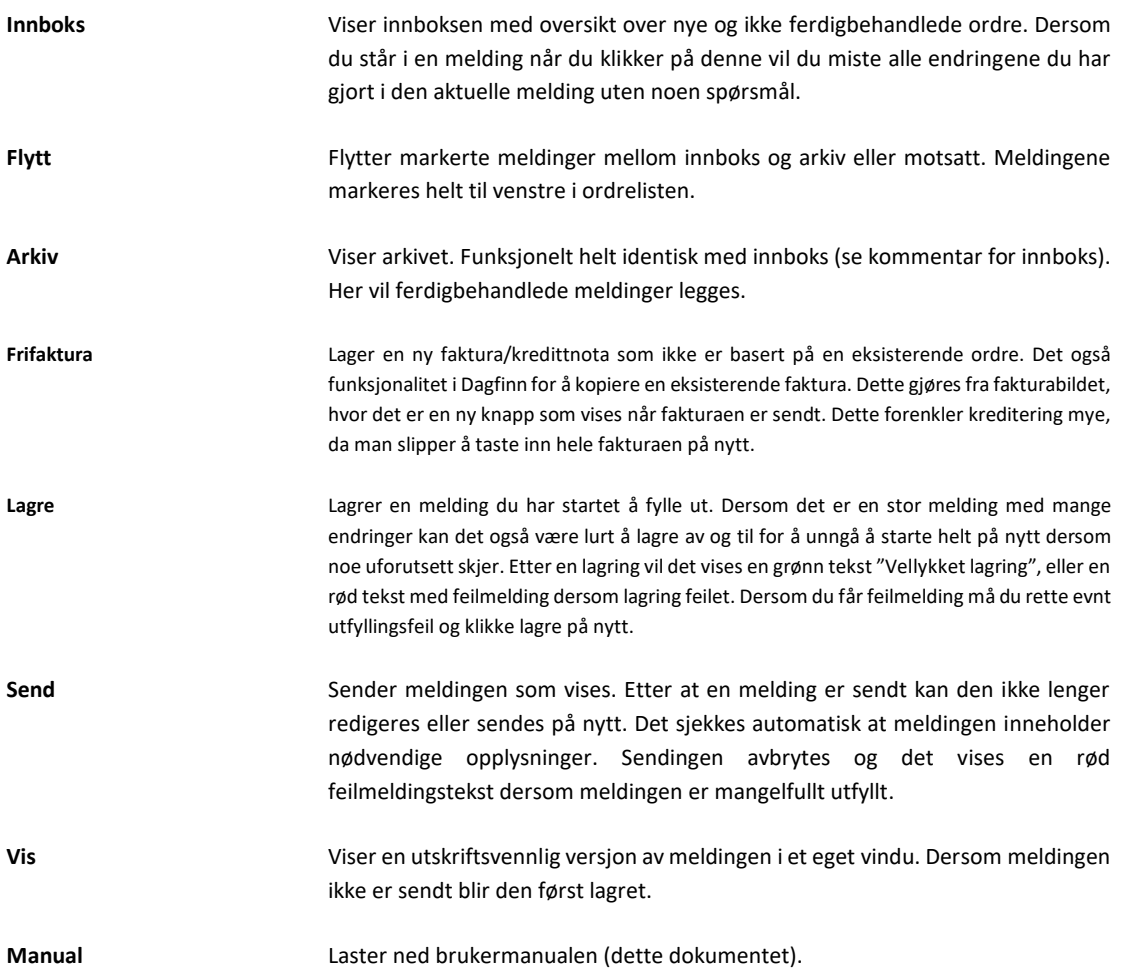

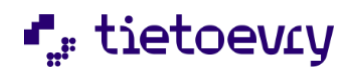

Dagfinn brukerveiledning version 2.0 metal and the US and the Version 2.0 metal was determined by the Version 2.0

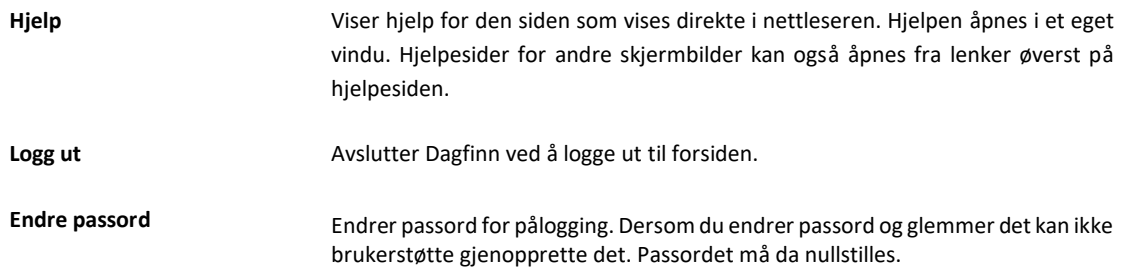

# <span id="page-4-0"></span>4 ORDRELISTEN (innboks og arkiv)

Ordrelisten (tidligere kalt Innboks og Arkiv) er hovedbildet i Dagfinn. Her listes alle ordre opp slik at du kan se hvor langt i ordrebehandlingen en gitt ordre har kommet. Du kan også flytte ferdigbehandlede ordre over i arkivet slik at de ikke tar plass opp i innboksen. Ordre vil også automatisk flyttes over til arkivet etter bestemte regler, f.eks flyttes en ferdigbehandlet ordre til arkivet 2 dager etter at fakturaen er sendt.

Alle funksjoner er identiske i innboksen og i arkivet, så du kan behandle ordre fra arkivet på samme måte som om de lå i innboksen dersom du ønsker det. Ordrelisten er en ny betegnelse i dagfinnsammenheng, og det menes her innboksen eller arkivet, dvs skjermbildet hvor man lister opp alle ordre.

Bytt mellom innboks og arkiv ved å klikke på knappene "Innboks" og "Arkiv" i menyen.

Her er skjermbilde fra innboksen. Områder som hører sammen er her markert med samme farge. Se forklaring til hvert område under bildet.

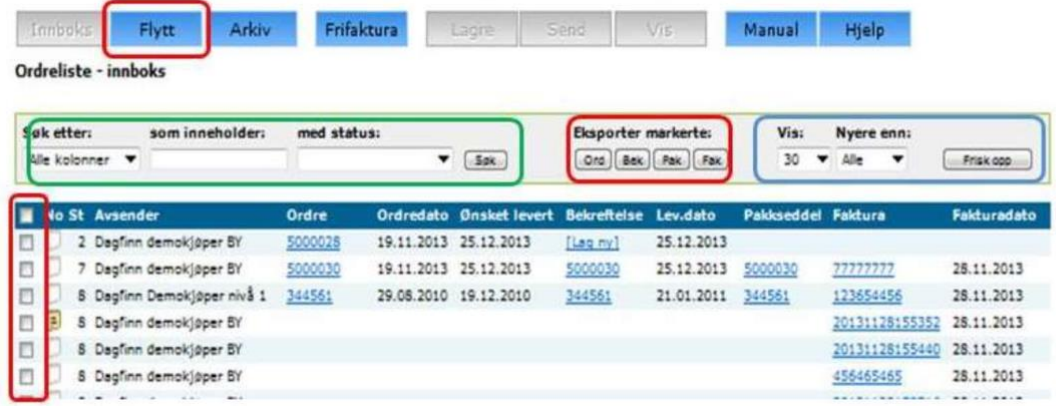

# <span id="page-4-1"></span>**4.1 HVORDAN BRUKE ORDRELISTEN**

De forskjellige meldingene (ordre, Ordrebekreftelse, pakkseddel (enkel og avansert) og Faktura) åpnes fra lenker i ordrelisten i følgende kolonner: Ordrenr, Ordrebekrnr, Pakkseddelnr og Fakturanr. Meldingene må fylles ut og sendes i nevnte rekkefølge fordi hver melding bygger på den foregående meldingen. Det vil derfor ikke være mulig å åpne en faktura på en ordre før man har sendt pakkseddel.

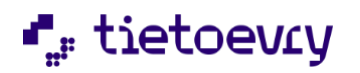

Etter at en melding er sendt er det ikke lenger mulig å redigere den. Når du sender en melding (f.eks bekreftelse) vil neste melding bli tilgjengelig via lenken "[Lag ny]".

Ordrelisten er sortert med sist endrede melding øverst. Dersom du går inn på en melding og lagrer denne vil den kommer øverst i ordrelisten. Det å flytte en melding mellom innboks og arkiv vil også føre til at den havner øverst.

#### **ORDRE**

Klikk på et ordrenummer i kolonnen Ordrenr for å vise ordren i et utskriftsvennlig format. Se kapittelet om ordre for mer informasjon.

#### **PAKKSEDDEL**

Det finnes tre typer pakkseddel – enkel (nivå 1), avansert (nivå 3) og utvidelse av avansert pakkseddel (nivå 4). Dagfinn vil selv åpne riktig type pakkseddel når du klikker "Lag ny" i pakkseddelnr-kolonnen. Se kapitlene om enkel og avansert pakkseddel for mer informasjon.

#### **FAKTURA**

Det finnes også to varianter av faktura - vanlig faktura som er opprettet som svar på en ordre og en såkalt "frifaktura". Frifakturaen kan være en kredittnota eller en faktura. Den vil få sin egen linje i ordrelisten hvor det kun er mulig å åpne faktura. Det er nå mulig å kopiere en sendt faktura for å forenkle det å lage frifaktura. Dette gjøres via skjermbildet for faktura hvor en knapp "Kopier faktura" vises dersom fakturaen er sendt. En kopiert faktura vil automatisk havne øverst i innboksen med fakturanummer lik dagens dato+tid. Se kapittelet om faktura for mer informasjon.

### <span id="page-5-0"></span>**4.2 HENTE NYE ORDRE FRA DATABASEN**

Se blått område på skjermbildet av ordrelisten ovenfor.

For å sjekke om det har kommet nye ordre må du klikke på Frisk opp oppe til høyre.

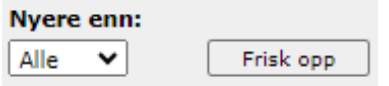

Da vil ordrelisten fylles på nytt fra databasen, og evnt søk vil bli nullstilt. Ordrene listes ut med de sist endrede ordrene øverst. For å begrense antall ordre som hentes er mulig å velge hvor gamle ordre du vil vise. Dagfinn vil huske innstillingen her, og bruker den sist valgte perioden neste gang du logger på. Det er når det sist ble gjort noe med ordren eller en av de tilhørende meldingene som avgjør hvor ny den er, f.eks når en melding sist ble lagret eller ordren sist ble flyttet mellom innboks og arkiv. Ordre som er automatisk arkivert vekk til fjernarkivet vil ikke kunne vises her, men de kan ved behov hentes tilbake av brukerstøtte.

# <span id="page-5-1"></span>**4.3 SØKE OG SORTERE**

Se grønt område på skjermbildet av ordrelisten ovenfor.

Det er mulig å vise kun et utvalg av ordrene i ordrelisten. Dette gjøres ved å bruke søkefunksjonaliteten.

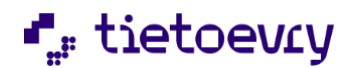

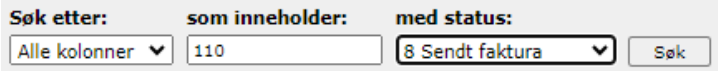

Søket vil alltid være blant de ordrene som allerede ligger i ordrelisten (alle sider dersom det er flere ordre enn det er plass til på en side). Det er dermed mulig å gjøre nye søk i resultatet fra et tidligere søk, slik at man kan snevre seg inn på kun de ordre man er ute etter. For å nullstille søket og vise alle tilgjengelige meldinger kan du klikke på Frisk opp helt til høyre (blått område). Da hentes alle ordre fra databasen på nytt. Du kan sortere meldingene i ordrelisten ved å klikke på overskriften i kolonnen du ønsker å sortere på.

Klikk på nytt for å bytte mellom stigende og synkene sortering. Dersom det er flere ordre i ordrelisten enn det er plass til i et skjermbilde er det mulig å bla mellom sidene nederst i ordrelisten.

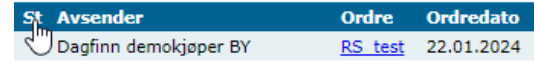

# <span id="page-6-0"></span>**4.4 FLYTTE ORDRE MELLOM INNBOKS OG ARKIV**

Se markert område på skjermbildet av ordrelisten ovenfor.

Marker ordrene du ønsker å flytte fra innboks til arkiv, eller motsatt ved å krysse av i boksen helt til venstre i ordrelisten. For å markere alle ordre i skjermbildet kan du klikke i boksen i overskriftsraden. Det er ikke mulig å velge ordre fra flere sider i ordrelisten samtidig.

Klikk på Flytt i menyen for å flyttet de markerte ordrene til arkivet dersom du står i innboksen, og til innboksen dersom du står i arkivet.

#### <span id="page-6-1"></span>**4.5 EKSPORTERE FLERE MELDINGER**

Se rødt område på skjermbildet av ordrelisten ovenfor.

Marker ordrene du vil eksportere ved å krysse av i boksen helt til venstre i ordrelisten. For å markere alle ordre i skjermbildet kan du klikke i boksen i overskriftsraden. Det er ikke mulig å velge ordre fra flere sider i ordrelisten samtidig. Klikk på en av knappene under "Eksporter markerte" for å eksportere den aktuelle meldingstypen.

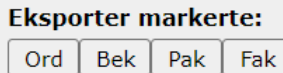

(**Ord**=ordre, **Bek**=bekreftelse, **Pak**=pakkseddel, **Fak**=faktura).

Du vil da få mulighet til å laste ned en tekstfil med de markerte meldingene. Du vil alltid få kun én fil, så dersom flere ordre er valgt vil alle sammen ligge etter hverandre i samme fil. Formatet er som beskrevet bakerst i manualen under den aktuelle meldingstypen. Ta gjerne kontakt med brukerstøtte for mer informasjon omkring dette.

**Viktig:** Brukerstøtte ønsker også beskjed dersom dere bruker eksporterte meldinger fra Dagfinn, slik at vi kan ta kontakt med dere i god tid dersom det blir endringer på filformatet grunnet endringer i standarden eller kravene.

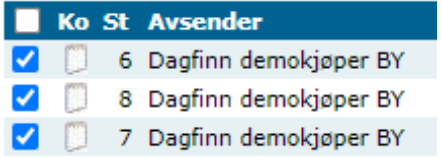

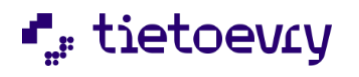

Det vil i noen tilfeller ikke være mulig å eksportere alle meldingene du har bedt om. Følgende regler gjelder for dette:

- Det kan kun eksporteres faktura når det er en frifaktura som er markert.
- Det kan kun eksporteres meldinger som er sendt, dvs har status 4,6 eller 8 for hhv bekreftelse, pakkseddel og fakturamelding. (Usendt pakkseddel nivå 3 kan eksporteres direkte fra pakkseddelbildet også)
- Det kan ikke eksporteres ordre dersom ordrelinjen er en frifaktura

Filnavnet du får vil fortelle litt om hvor mange meldinger som kunne eksporteres, og hvor mange som ikke kunne eksporteres. Her er et eksempel på filnavnet dersom man prøver å eksportere faktura fra bildet ovenfor: Faktura\_2\_ok,2\_feil\_20070831\_110400.txt

Her er det kun 2 fakturaer som kan eksporteres (de midterste, mens 2 stk feiler fordi de ikke er laget enda). Filnavnet inneholder også informasjon om dato og tidspunkt for eksporten.

Dersom ingen meldinger kan eksporteres vises en feilmelding øverst i bildet. **OBS!** Feilmeldingen vil ikke forsvinne før ordrelistesiden lastes på nytt, noe som ikke skjer ved en eksport hvor minst én melding blir eksportert OK. Feilmeldingen kan derfor i dette tilfelle henge igjen selv om siste eksport gikk bra. Dersom du får mulighet til å åpne eller lagre en fil etter å ha klikket på en av eksportknappene er det sikkert at minst 1 melding kan eksporteres.

# <span id="page-7-0"></span>**4.6 AUTOMATISK ARKIVERING**

Hvis du ikke selv flytter en ordre mellom innboks og arkiv blir ordrene flyttet automatisk etter en viss tid etter følgende regler. Med "endret" menes at meldingen er lagret, eller manuelt flyttet mellom innboks og arkiv. Dersom du manuelt flytter en ordre til arkiv og tilbake vil du altså forsinke den autmatiske arkiveringen.

#### **Ordre**

- Nye ordre blir arkivert når de er eldre enn 7 dager og den ønskede leveringsdatoen er passert med 7 dager.
- Leste ordre blir arkivert 21 dager etter at de sist ble åpnet og leveringsdatoen har gått ut.

#### **Ordrebekreftelse**

- Påbegynte ordrebekreftelser blir arkivert 14 dager etter at de sist ble endret og leveringsdatoen har gått ut.
- Sendte ordrebekreftelser blir arkivert 14 dager etter at de ble sendt og den bekreftede leveringsdatoen har gått ut.

#### **Pakksedler**

- Påbegynte pakksedler blir arkivert 14 dager etter at de sist ble endret og den bekreftede leveringsdato enn har gått ut.
- Sendte pakksedler blir arkivert 7 dager etter at de ble sendt og den bekreftede leveringsdatoen har gått ut.

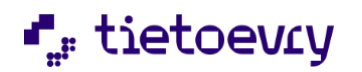

#### **Fakturaer**

- Påbegynte fakturaer blir arkivert 14 dager etter at de sist ble endret.
- Sendte fakturaer blir arkivert 2 dager etter at de ble sendt.

Meldinger som er automatisk arkivert vil etter ytteligere 24 måneder etter arkivering bli lagt i fjernarkivet. (Før høsten 2010 var dette 6 måneder). Ta kontakt med brukerstøtte dersom du trenger å få fram en ordre som er fjernarkivert. Disse vil ikke dukke opp på søk.

# <span id="page-8-0"></span>5 ORDRE

Ordre er et dokument som spesifiserer varer/ytelser som bestilles under de betingelser som er avtalt mellom selger og kjøper.

- Dokumentet er en bestilling som spesifiserer involverte parter, hva, hvor mye og når. Annen relevant informasjon skal være avtalt i gjeldende handelsavtaler mellom partene.
- Dagfinn er laget for å tilfredsstille behovet for et standardisert innhold på bestilling fra grossist til leverandør.
- Når bestillingen er mottatt, er det ønskelig at leverandøren reserverer kvantumet som er bestilt/kan leveres, slik at antallet i bekreftelsen stemmer overens med det som senere oppgis i pakkseddelen.

# <span id="page-8-1"></span>**5.1 E-POST OM NY ORDRE**

Dagfinn kan sende en e-post hver gang en ny ordre har ankommet leverandørens innboks dersom leverandøren ønsker det. E-posten vil gi leverandøren opplysninger om dato og tid for ordren og navnet på bestilleren. Leverandøren logger seg så på systemet for å lese den nye ordren som har kommet inn. Ta kontakt med Dagfinn brukerstøtte dersom du ønsker dette, eller har fått ny epostadresse. Dersom du svarer på varseleposten går den til Dagfinn brukerstøtte. Hvis du har spørsmål angående den aktuelle ordren må disse rettes til bestiller, ikke til Dagfinn brukerstøtte.

# <span id="page-8-2"></span>**5.2 ÅPNE EN ORDRE**

Hver ordre som sendes din bedrift blir lagt i innboksen, hvor den vil bli værende inntil den er overført til arkivet. Nye ordre vil ligge øverst i innboksen, og ha status 1. For å åpne en ordre i Dagfinn må du klikke på ordrenummeret for den relevante ordre. Ordren vil åpnes i et eget vindu. Når en ordre leses første gang blir det automatisk sendt en melding tilbake til avsender av ordren som forteller at ordren er mottatt og lest. Dersom du ikke har behov for å skrive ut ordren kan du klikke på "Lag ny" under Ordrebekrnr for å lage en ordrebekreftelse direkte. Ordrebekreftelsesbildet vil vise de samme dataene som ordren angående hva som er bestillt.

Eksempel på et ordrebilde:

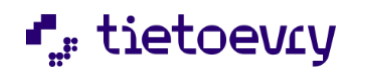

Dagfinn brukerveiledning version 2.0 metal and the US and the Version 2.0 metal was determined by the Version 2.0

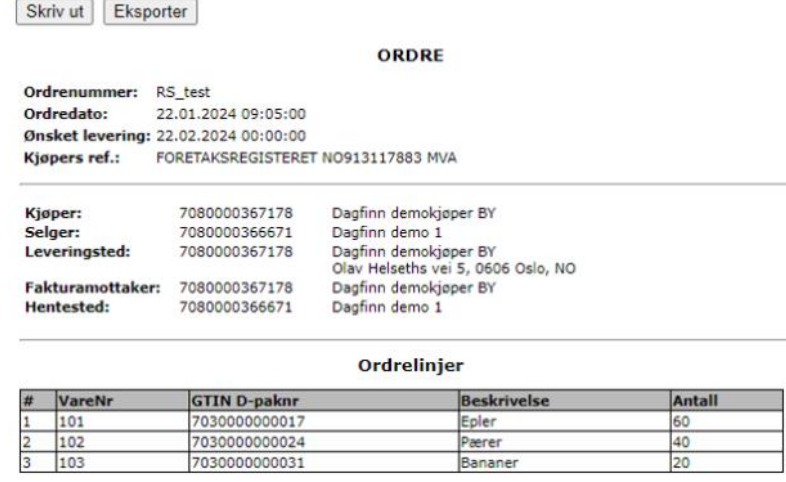

# <span id="page-9-0"></span>**5.3 INNHOLDET I ORDREMELDINGEN**

Når en ny ordre åpnes, kan leverandøren raskt få oversikt over hvilke varer dagligvarekjedene har bestilt, antallet og leveringsbetingelse for varene. En ordre kan du bare se på og skrive ut.

Det finnes funksjonalitet for eksport av ordre-data til flatfil. Klikk på knappen "Eksporter" og det vises en "Lagre til fil"-dialogboks som gjør det mulig for å lagre ordrefilen lokalt på sin egen maskin. Dialogboksen vil tilby brukeren å lagre filen med følgende navn: Ordre\_<ordrenr>.txt. Beskrivelse av flatfilsformat for ordre se sidene 37. Det er også mulig å eksportere flere ordre samtidig fra ordrelisten.

Ordrens hode inneholder følgende informasjon:

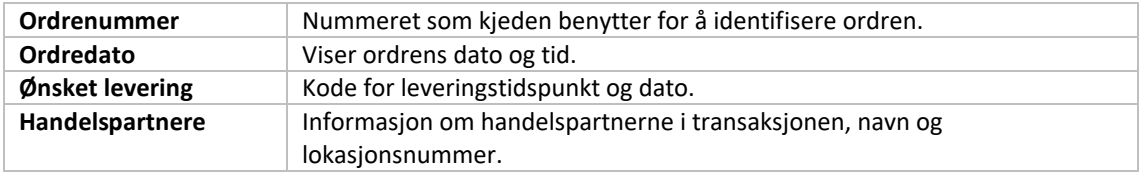

Ordrens linjer inneholder følgende informasjon:

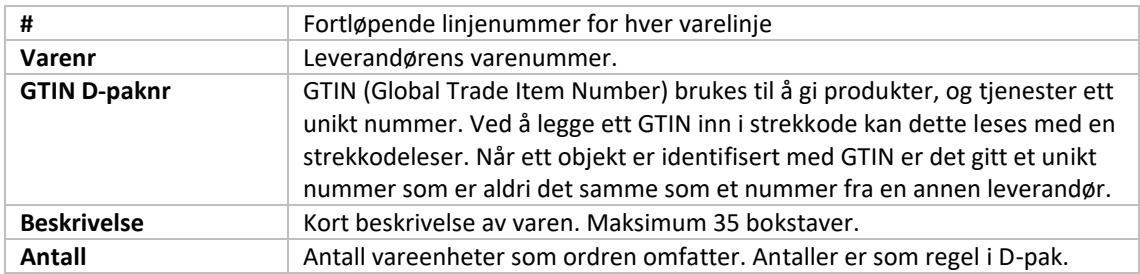

# <span id="page-9-1"></span>6 ORDREBEKREFTELSE

Ordrebekreftelsen er et dokument fra leverandør/selger til kjøper, og er et svar til en tidligere gitt ordre/bestilling.

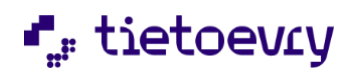

- 
- En ordrebekreftelse skal bare omfatte en ordre/bestilling. Bestiller behøver ikke sende ordreendring eller ny ordre som svar på en bekreftelse.
- En leverandør/selger som har mottatt en ordre/bestilling, bekrefter mottakelsen av denne med en ordrebekreftelse, som skal inneholde informasjon om selger aksepterer å levere hele ordren, deler av ordren eller avvise ordren helt.

En ordrebekreftelse er en melding til bestiller med beskjed om en av følgende tilstander:

**a)** Ordren er bekreftet mottatt, men ikke behandlet. Ordren er registrert, men det er ikke sjekket mot lageret om de angitte varene er klare for levering. Dagfinn-systemet genererer automatisk en slik ordrebekreftelse tilbake til kjeden når ordren leses. Brukeren har ikke mulighet til selv å sende en bekreftelse med denne koden.

**b)** Hele ordren er akseptert uten endringer. Varene er på lager og klar til levering, og kan leveres etter ordrens angitte betingelser.

**c)** Ordren er akseptert med endring. Deler av ordren kan ikke leveres i henhold til angitte krav.

**d)** Hele ordren er avvist. Varene kan ikke leveres. I dette tilfelle vil det ikke lages pakkseddel og faktura.

#### <span id="page-10-0"></span>**6.1 SJEKKE NY ORDRE MOT VARELAGER**

Når ordren er mottatt vil leverandøren sjekke ordren opp mot sitt varelager. Leverandøren vil:

- a) Sjekke om varen er tilgjengelig på lager.
- b) Sjekke om varen kan leveres i riktig kvantum.
- c) Sjekke om varen kan leveres til angitt tid.
- d) Reservere kvantumet som er bestilt, slik at antallet i bekreftelsen stemmer overens med det som senere oppgis i pakkseddelen.
- e) Fylle ut og sende ordrebekreftelse.

# <span id="page-10-1"></span>**6.2 NY ORDREBEKREFTELSE**

Leverandøren kan påbegynne utfyllingen av en ny ordrebekreftelse ved å klikke i kolonnen merket ordrebekrnr for den relevante ordren. Skjemaet for ordrebekreftelse er inndelt i to ulike deler, hode og linjer. Her vises ordrehodet for bekreftelse:

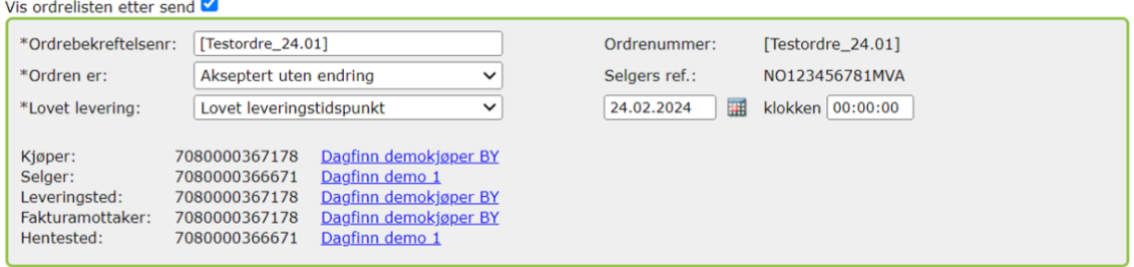

Alle felter markert med \* må fylles ut eller velges fra listeboks.

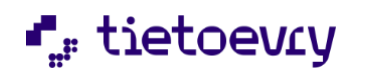

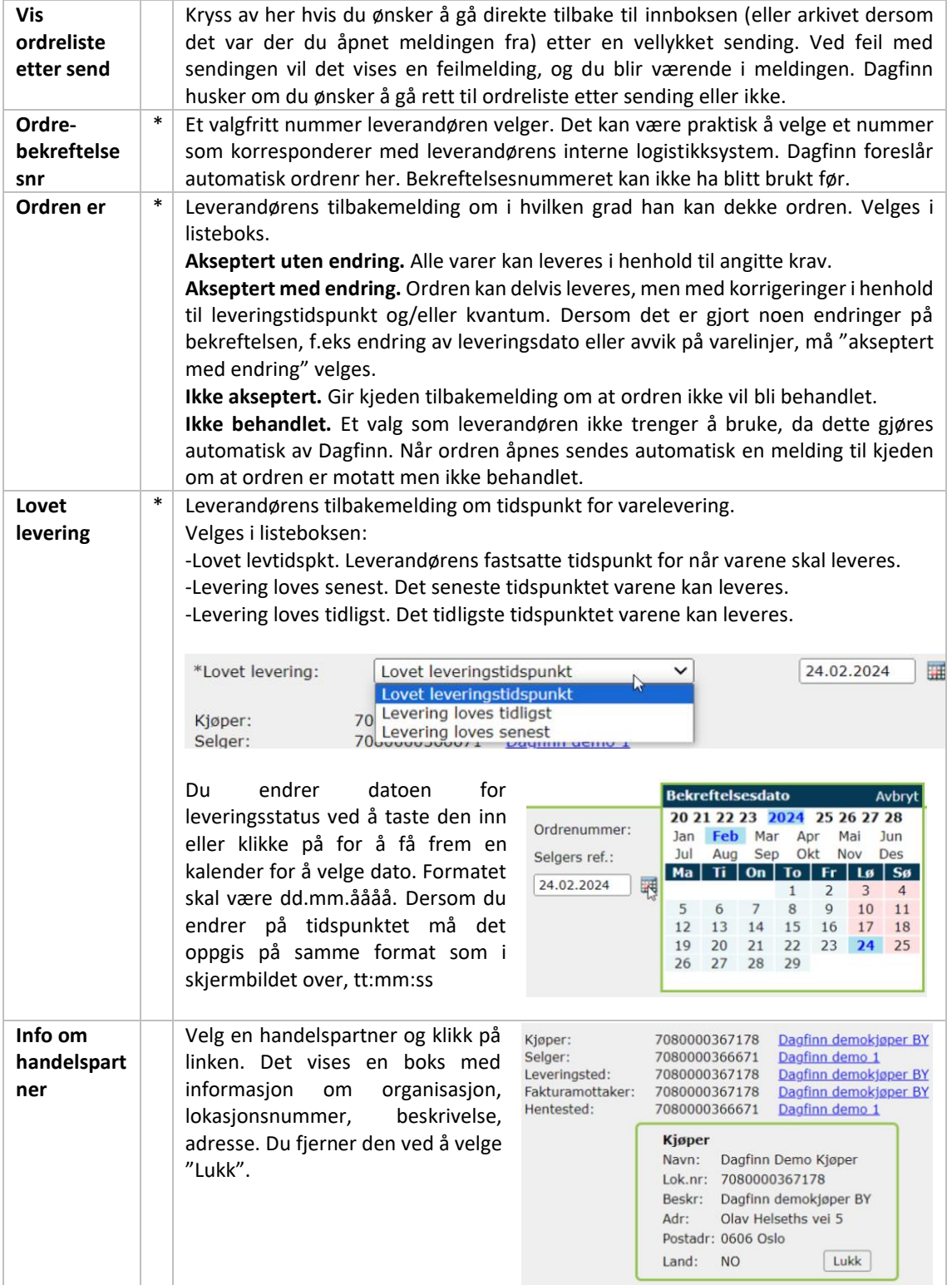

# Ordrebekreftelseslinjer:

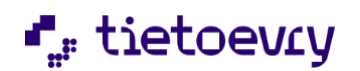

Dagfinn brukerveiledning version 2.0 metal and the US and the Version 2.0 metal was determined by the Version 2.0

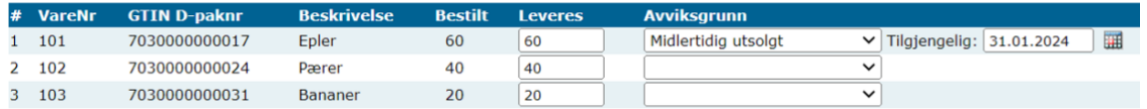

Ordrelinjene gir detaljoversikt over de enkelte varene kjeden har bestilt. I skjemaet er det fem ulike typer opplysninger leverandøren må sjekke. Hvis ordren ikke kan leveres i henhold til bestillingen, må leverandøren endre i feltene leveres og avviksgrunnlag.

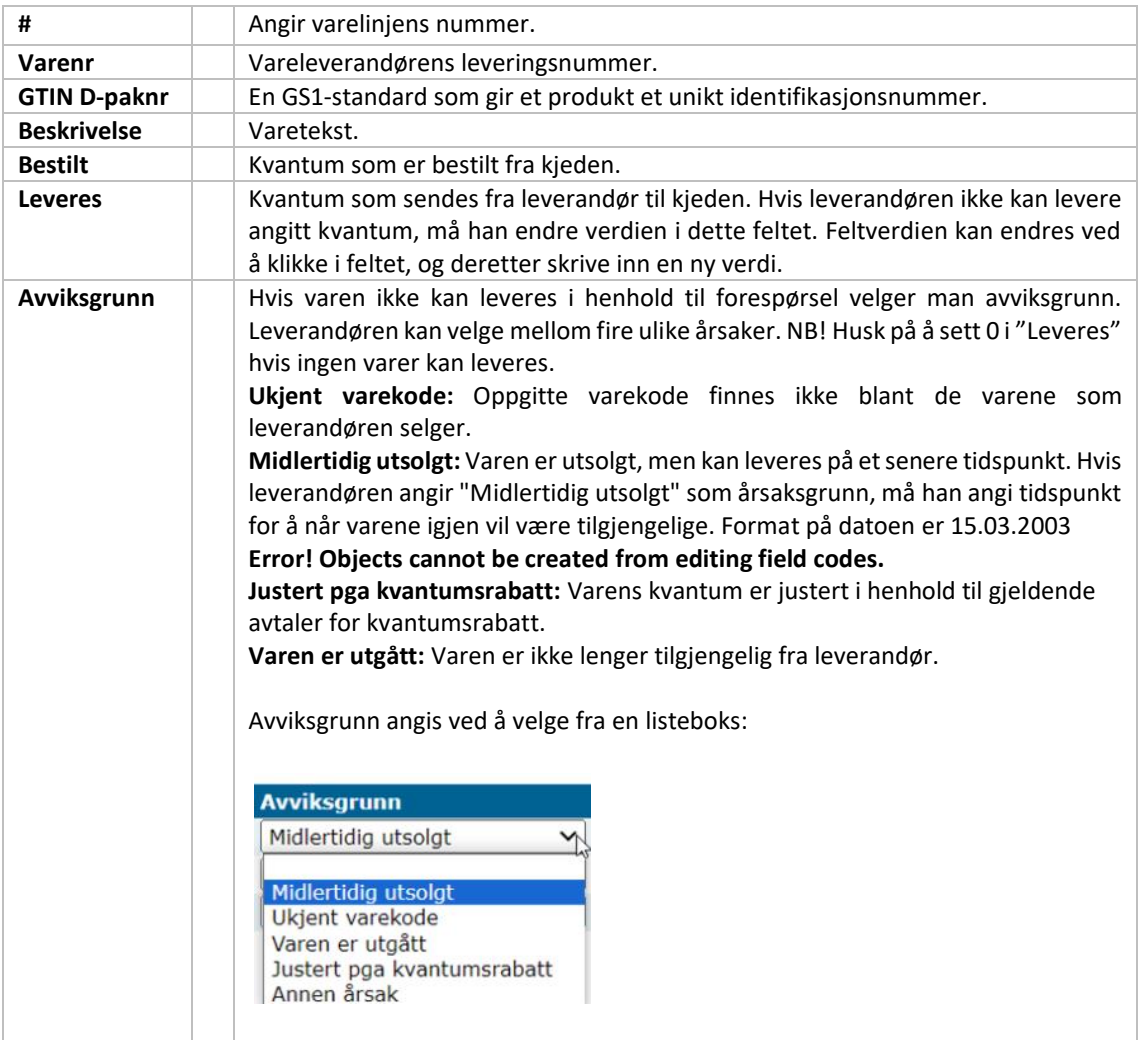

# <span id="page-12-0"></span>7 ENKEL PAKKSEDDEL (NIVÅ 1)

Pakkseddelen er et dokument fra leverandør/selger til kjøper, og er en annonsering av en nært forestående leveranse. Pakkseddelen har referanse til tidligere gitt ordre/bestilling.

- En pakkseddel omfatter kun en ordre/bestilling.
- Ved bruk av crossdokking (EXW) skal en bestilling bare omfatte en leveranse fra ett hentested til ett leveringssted (lokasjon) og en ønsket leveringsdato. Disse opplysingene angis i hodet på dokumentet. Ved andre leveringsformer gjelder i hovedsak fortsatt disse prinsipper, men kan

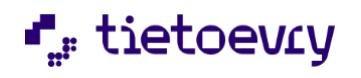

Dagfinn brukerveiledning version 2.0 version 2.0

fravikes noe. For eksempel trenger ikke en leverandør som selv er ansvarlig for transporten, å begrense seg til ett hentested på varene på samme ordren. Dette er også uten interesse for kjøperen.

- Dagfinn påser at unike pakkseddelnummer benyttes.
- Kvantumet skal stemme med det som er levert, normalt det samme som på ordrebekreftelsen. Videre er det et ønske om at pakkseddelen inneholder korrekt kvantumsinformasjon slik at fakturakontroll kan gjøres enklere. Dersom pakkseddel sendes før lasting, må det tilstrebes at kvantumsinformasjon er korrekt. De korte tidslukene mellom bestilling og faktisk levering, gjør at dette står i motsetning til ønsket fra kjøper om å motta elektronisk pakkseddel i god tid før leveransen finner sted.

Det finnes tre typer av pakkseddler, nivå 1, 3 og 4. Nivå 1 angir kun mengden av hver vare som leveres. Nivå 3 er mer detaljert og beskriver i detalj hver enkelt forpakning leveransen består av, med spesifisering av hvilke varer og mengde av disse forpakningen inneholder. Man angir også en unik identifikasjon av hver forpakning. Pakkseddel nivå 4 er en utvidelse av avansert pakkseddel nivå 3 og benyttes for salgs- /eksponeringspaller som har egen SSCC-kode og er pakket på en transportpall med egen SSCC-kode. Du trenger ikke å tenke på valg av nivå, ved å åpne en pakkseddel velges automatisk den type pakkseddel som kjeden kan motta.

Straks ordrebekreftelsen er sendt til kjeden kan pakkseddelen for ordren behandles av leverandøren. Leverandøren fyller ut pakkseddel for å bekrefte innpakning og leveringsbetingelser til kjeden.

# <span id="page-13-0"></span>**7.1 PAKKSEDDEL HODE**

Pakkseddelens hode inneholder i hovedsak informasjon fra ordrebekreftelsen. På pakkseddelens hode er det kun ett redigerbart felt som må fylles ut.

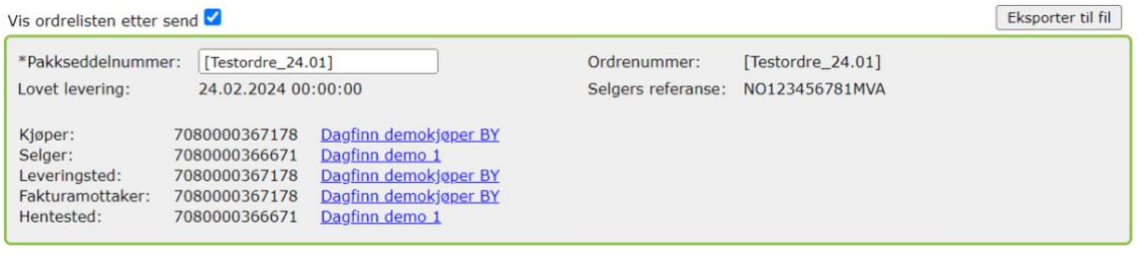

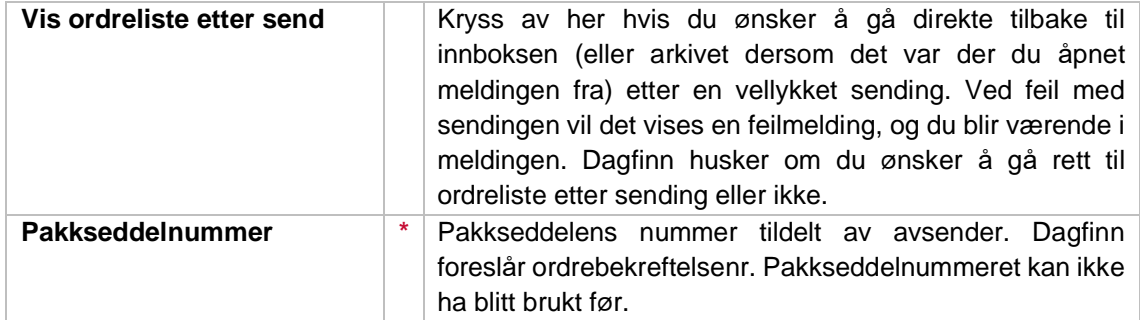

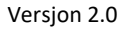

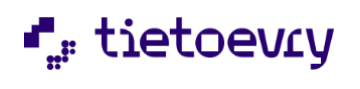

Dagfinn brukerveiledning version 2.0 metal and the United States of the United States of the Version 2.0

De andre feltene i hodet viser informasjon om avtalt levering og handelspartnerne i transaksjonen. Leverandøren kan velge en handelspartner og klikke på linken. Det vises informasjon om organisasjon, lokasjonsnummer, beskrivelse, adresse. Du fjerner den ved å velge "Lukk".

# <span id="page-14-0"></span>**7.2 PAKKSEDDEL LINJER**

Hode er identisk på enkel og avansert pakkseddel. Se kapitlet "Pakkseddel hode"

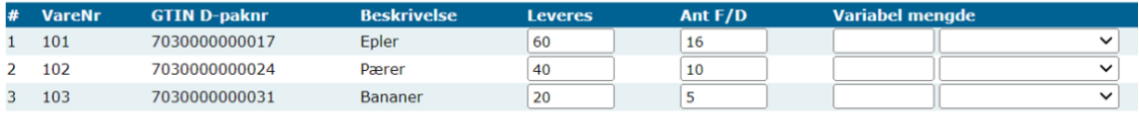

Totalt antall PCE levert er: 120 Oppdater

Pakkseddelslinjene viser detaljer over hvordan varene blir levert til kjeden.

Alle felter markert med \* må fylles ut eller velges fra listeboks.

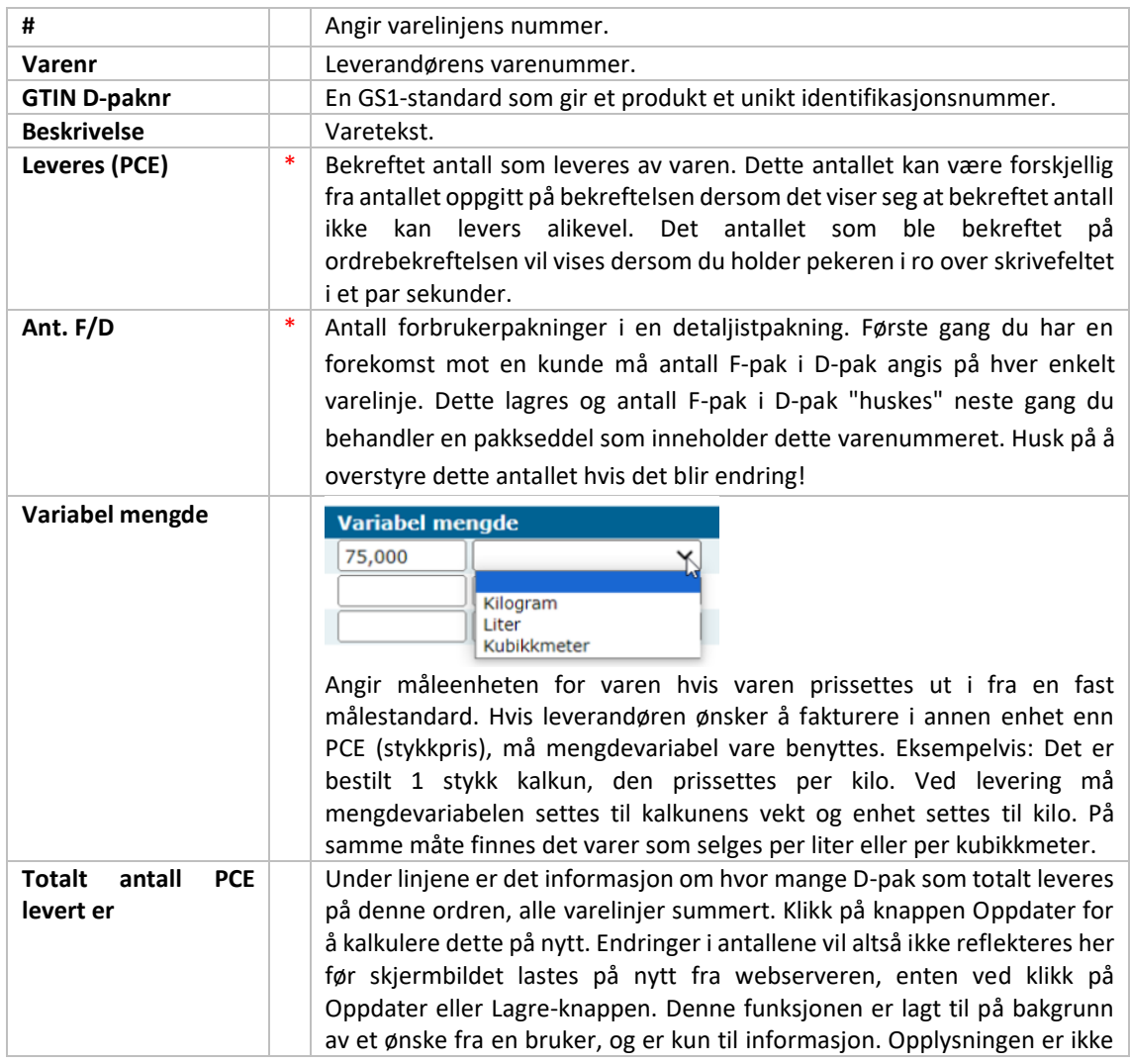

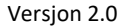

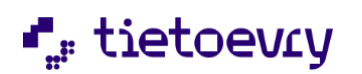

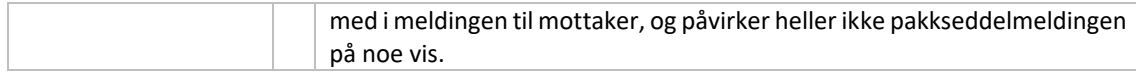

# <span id="page-15-0"></span>8 AVANSERT PAKKSEDDEL (NIVÅ 3)

Avansert pakkseddel skiller seg fra enkel pakkseddel ved at det er veldig mye mer å fylle ut. Den avanserte pakkseddelen skal beskrive nøyaktig hvordan varene er pakket fysisk på paller. Dette gjøres ved at det opprettes paller som så fylles med et antall D-pak hvor batchnummer og best-før dato er registret. Dersom det er forskjellig batchnummer og/eller best-før blandt antallet som er bestillt på en varelinje må denne linjen fordeles over flere varelinjer på pallen slik at alle batchnummer/best-før vil fremgå.

Det er et litt annet prinsipp for å fylle ut avansert pakkseddel enn for å fylle ut de andre meldingene. Du må fordele de varene som er bestillt ut på paller ved å legge inn riktige data på varelinjer, så fordele riktig mengde. Deretter endrer du på nødvendige data og fordeler igjen inntil alt som skal levers er fordelt. Dette gjør at du kan måtte bruke samme felt i linjeseksjonen flere ganger med forskjellige verdier før du er ferdig. Se avsnittet Fordeling til paller nedenfor for forklaring på dette.

Hver pall vil ha et unikt identifikasjonsnummer for sporing, et såkalt SSCC-nummer. Dagfinn kan generere SSCCnr, eller dette kan tastes inn i Dagfinn hvis du allerede har et system for generering av SSCC og merking av paller. Det er viktig at SSCCnummeret på merkelappen på pallen stemmer overens med SSCCnr på samme pall i den elektroniske meldingen. Den elektroniske meldingen må være framme hos mottaker før den fysiske pallen.

Meldingen har tre seksjoner – hode, varelinjer og paller. Dagfinn fyller automatisk inn mesteparten av dataene i hode og varelinjedelen basert på innholdet i ordremeldingen og bekreftelsen. Pallene opprettes av brukeren ved at de forskjellige varelinjene fordeles til paller.

# <span id="page-15-1"></span>**8.1 PAKKSEDDEL HODE, AVANSERT PAKKSEDDEL**

Hodeseksjonen er identisk på enkel og avansert pakkseddel. Den er beskrevet i kapitlet "Pakkseddel hode" under "Enkel pakkseddel (nivå 1)". Avansert pakksedel har i tillegg en eksportmuliget via knappen "Eksporter til fil" øverst i skjermbildet. Det er herfra mulig å eksportere usendt pakkseddel.

# <span id="page-15-2"></span>**8.2 PAKKSEDDEL LINJER, AVANSERT PAKKSEDDEL**

Varelinjeseksjonen viser hvilke varer som skal fordeles på paller. Her skal du legge inn f.eks batchnummer og best-før dato før varen fordeles til en pall. Det kan være du må fordele samme varelinje flere ganger, f.eks dersom det er forskjellig batchnummer på varene som er bestillt på en varelinje. Det er derfor ikke vesentlig hva som står i varelinjeseksjonen når meldingen sendes. Det viktige er hva som står på hver enkelt pall.

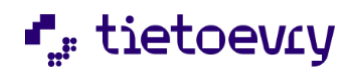

**Varelinjer**<br>Det som er igjen på varelinjene etter fordeling til paller regnes som 'blir ikke levert' når meldingen sendes. Se 'hjelp' for informasjon

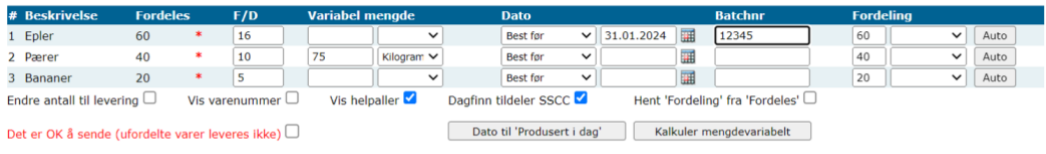

#### Paller

Det er ikke laget noen paller. Fordel varene over ut på paller på samme måte som de er pakket.<br>Hvis det skal leveres flere enn det er bekreftet må antallet endres før det fordeles fra linjen.<br>Se 'hjelp' for mer informasjon

Dersom det skal leveres et annet antall enn det som ble bekreftet på ordrebekreftelsen kan antallet endres ved å hake av i "Endre antall til levering" nedenfor varelinjene. Dette må gjøres før det fordeles noe fra de varelinjene antallet skal endres på.

Selve fordelingen foregår ved at data for batchnummer, best-før dato og eventuelt mengdevariabelt legges inn på varelinjen før et gitt antall fordeles ned på en ny eller eksisterende pall. Det vil da opprettes en ny varelinje på pallen. Samme varelinje på ordren kan fordeles til flere varelinjer på en eller flere paller. Det skal lages 1 varelinje på en pall for hver unike kombinasjon av batchnummer og best-før dato.

Alle felter markert med \* må fylles ut eller velges fra listeboks.

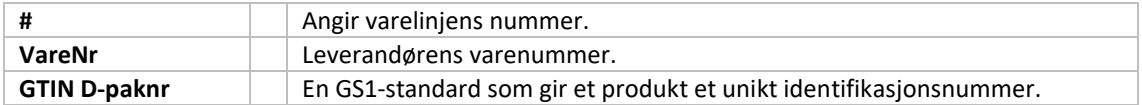

Feltene Varenr og GTIN D-paknr nr kan vises ved å hake av for "Vis varenummer" i avkrysningsboksen under varelinjene. Feltene er skjult som standard.

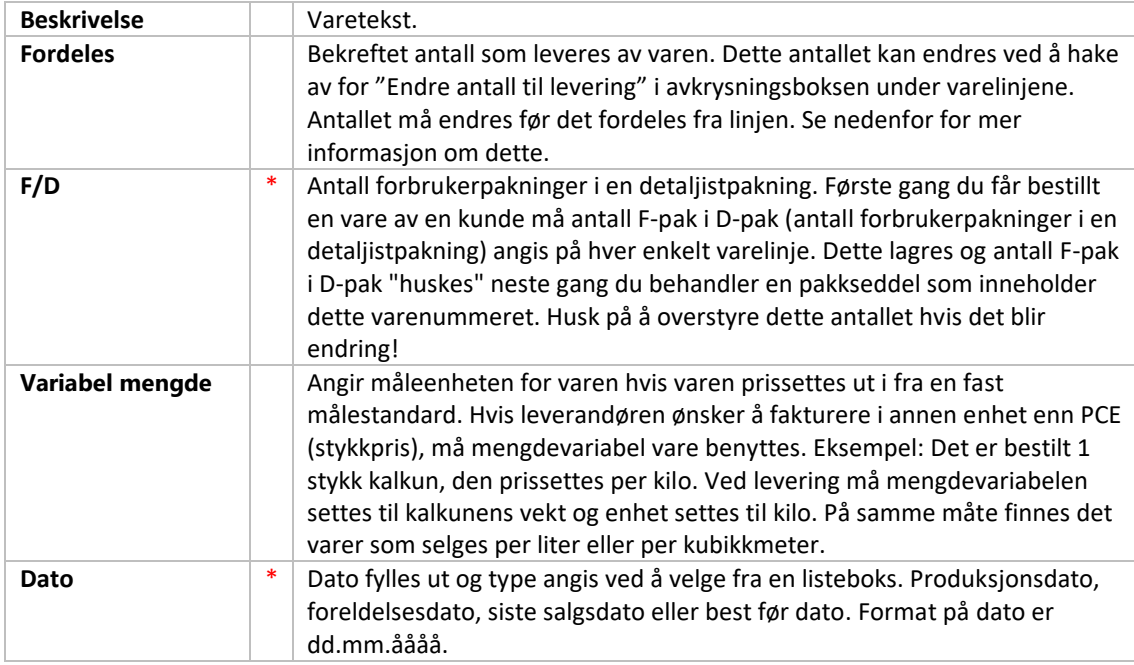

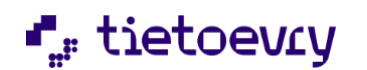

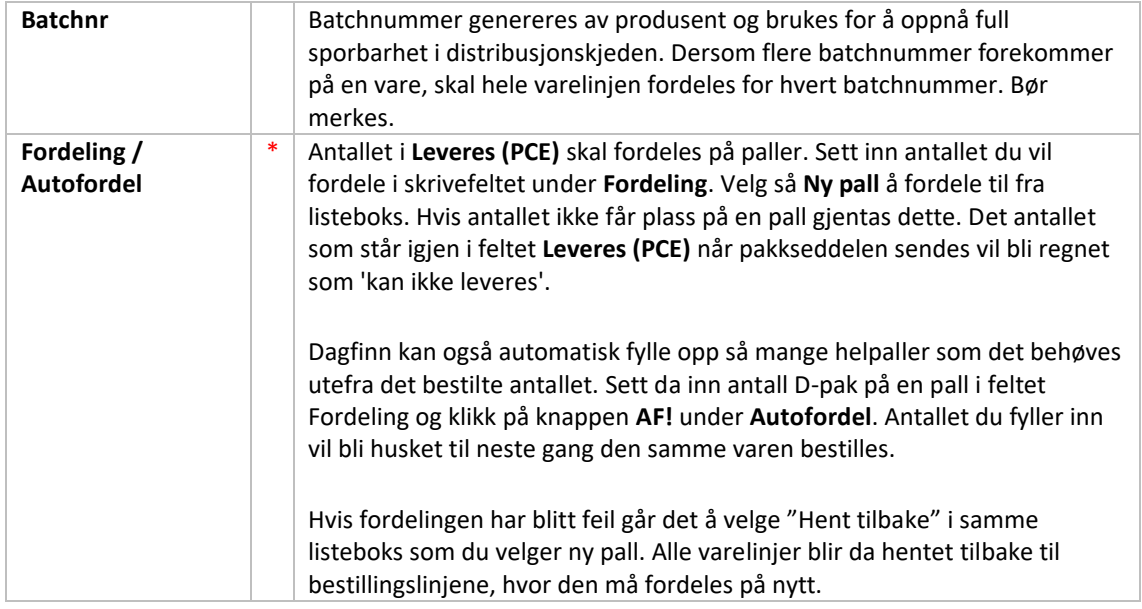

# <span id="page-17-0"></span>**8.3 VALGENE UNDER VARELINJEN**

Under varelinjene er det en seksjon med avkrysningsbokser. Her følger en forklaring på disse:

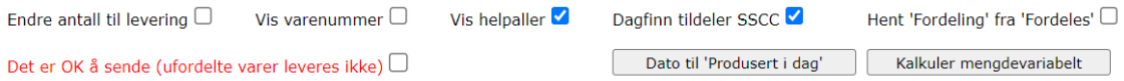

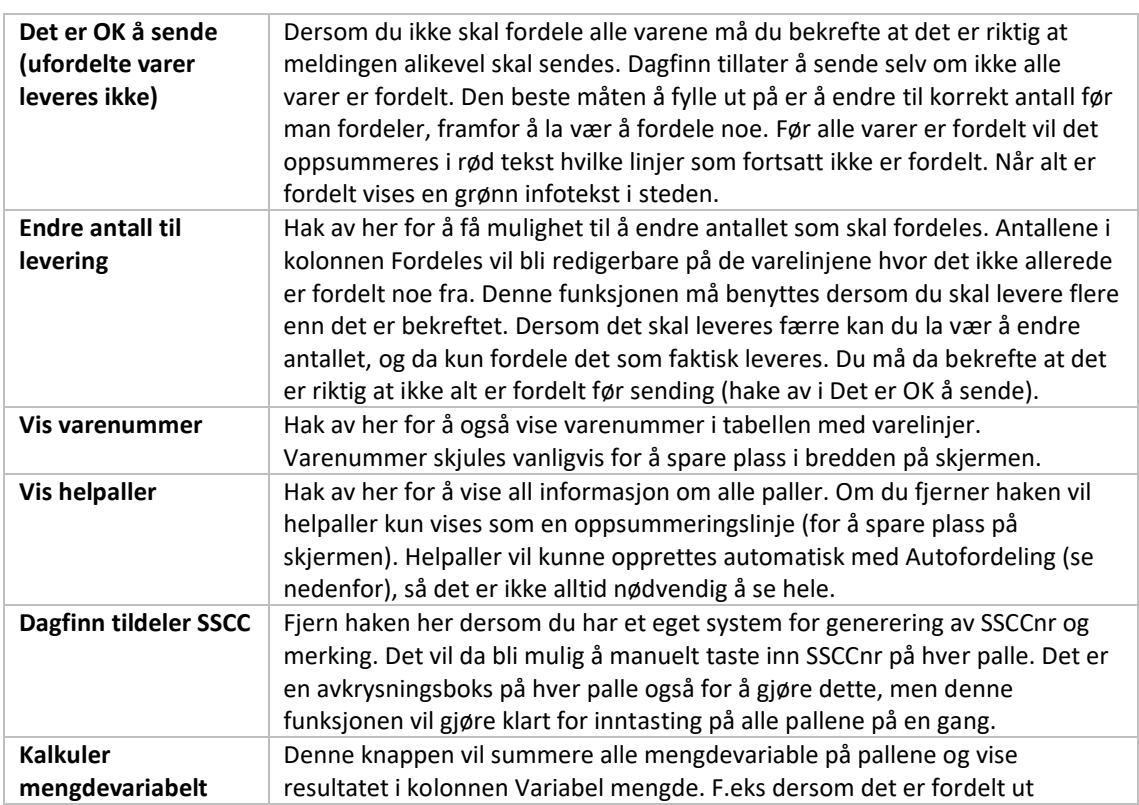

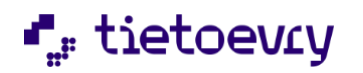

Dagfinn brukerveiledning version 2.0 version 2.0 version 2.0 version 2.0 version 2.0 version 2.0 version 2.0 version 2.0 version 2.0 version 2.0 version 2.0 version 2.0 version 2.0 version 2.0 version 2.0 version 2.0 versi

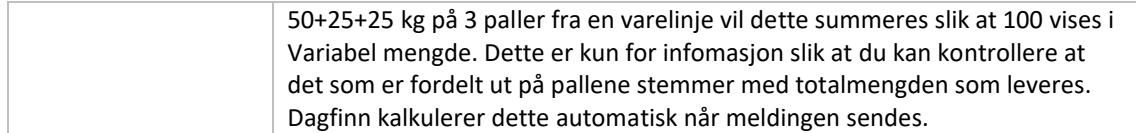

# <span id="page-18-0"></span>**8.4 PALLER**

En pall har også to seksjoner, pallehode og pallelinjer. Se figur 3 for illustrasjon av en plukkpall og en helpall. På pallens hodenivå finnes følgende knapper og felt:

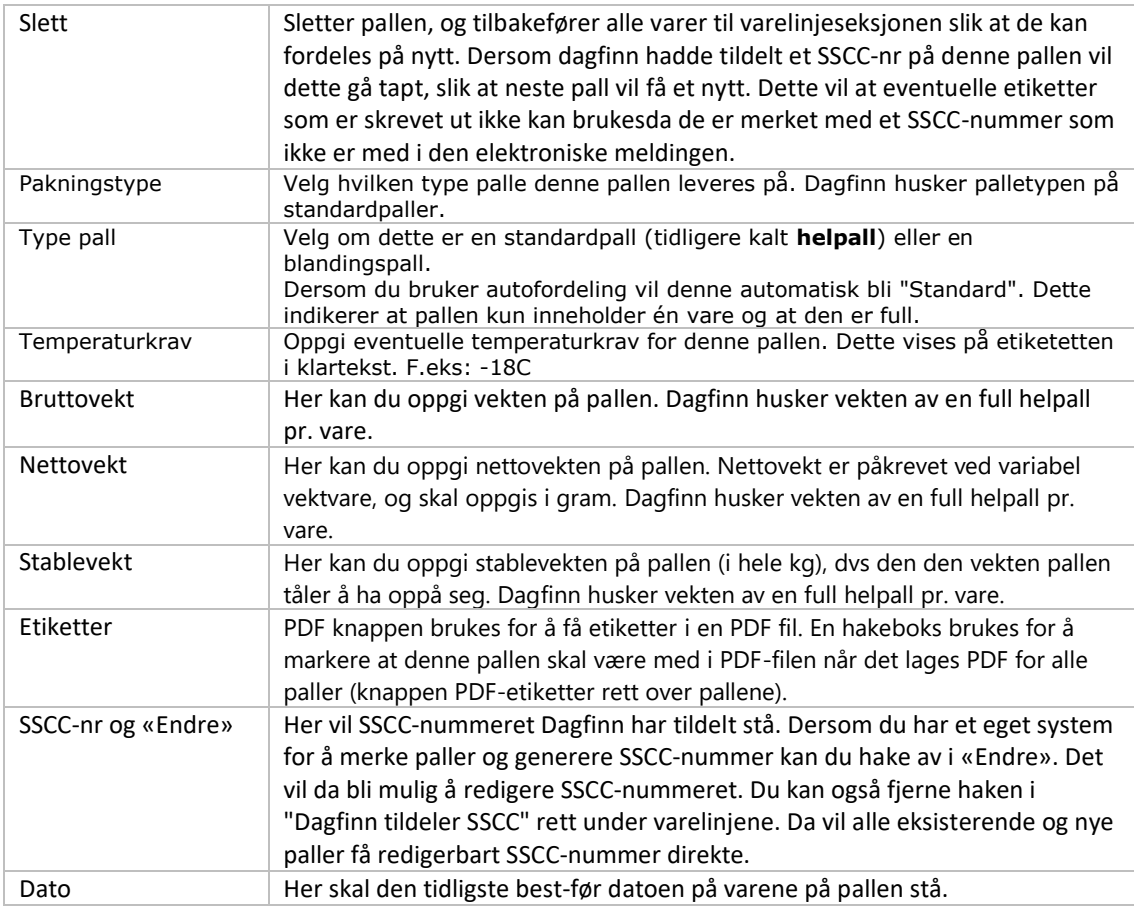

Helt til høyre på linjenivå på pallen er det et rødt kryss for å slette varelinjen fra pallen. Varen vil da gå tilbake til varelinjeseksjonen og kan derfra fordeles på nytt. Dersom du sletter siste varelinjen på pallen vil også pallen bli slettet.

Her er et bilde av pallene på en ferdigfordelt pakkseddel. Det er en palle til (pall 3) i dette tilfelle, men den er helt identisk med den siste pallen så den er fjernet fra illustrasjonen.

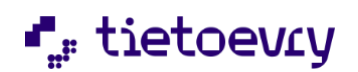

 $\boldsymbol{\mathsf{x}}$ 

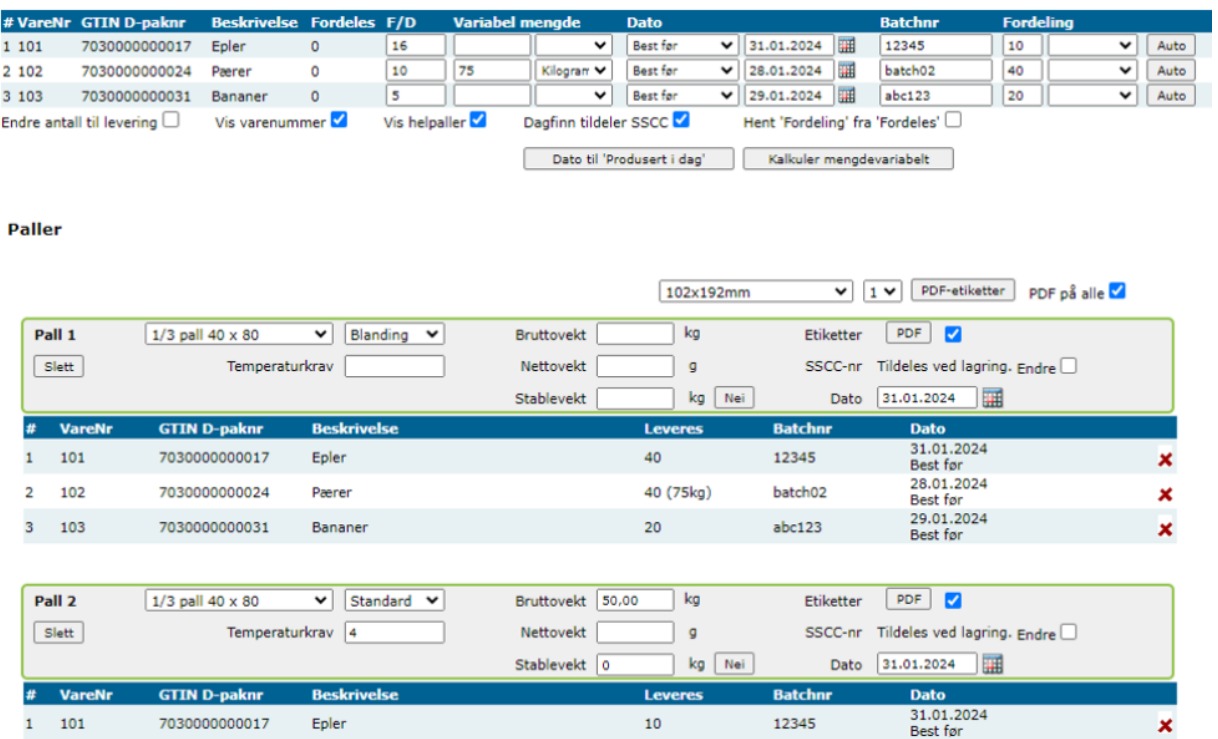

10

12345

# <span id="page-19-0"></span>**8.5 FORDELING TIL PALLER**

7030000000017

Epler

 $1 101$ 

Det er to måter å fordele varer til paller - autofordeling og vanlig fordeling. Felles for begge metodene er at du først må legge inn korrekt korrekt batchnummer og best-før dato for det antallet varer du skal fordele. Når du gjør selve fordelingen vil verdien i disse feltene legges inn på varelinjen du fordeler til på pallen. Det er ikke mulig å redigere på linjeopplysningene på pallen så det er viktig at du legger inn rett batchnr og best-før dato før hver fordeling.

Fordeling benytter de to kolonnene **Fordeling** og **Autofordel** helt til høyre på varelinjene. Dersom du har fordelt en varelinje over flere paller kan du hente tilbake (=slette alle varelinjer på pall som har opprinnelse i en gitt varelinje) ved å velge **"Hent tilbake"** fra nedtrekkslisten i kolonnen Fordeling. Varelinjen må da fordeles på nytt.

#### **AUTOFORDELING - LAGER AUTOMATISK HELPALLER**

Legg først inn korrekt batchnummer og best-før dato. Legg så inn det antall D-pak som det er plass til på en helpall i feltet for **Fordeling**. Klikk så på knappen **Auto** helt til høyre. Da vil det opprettes så mange helpaller som det trengs for å levere det bestillte antallet. Dagfinn vil huske dette antallet pr. vare og selv foreslå det neste gang samme vare kommer.

Eksempel: Det er 90 til fordeling (kolonne Fordeles) og det går 20 stk på en full helpall. Legg da inn 20 i kolonnen **Fordeling** og klikk på knappen **Auto.** Det vil da bli opprettet 4 helpaller (totalt 80 stk. D-pak), og bli stående igjen 10 stk under **Fordeles** da disse ikke vil fylle en hel palle. Disse må da fordeles manuelt til en plukkpall.

Autofordeling er i utgangspunktet ikke egnet til å fordele varer med forskjellig batchnummer/best-før dato, da det vil bli opprettet så mange paller som det er nødvendig i en omgang. Det er alikevel mulig å

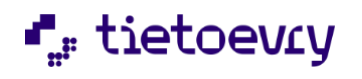

få til - sett at det i eksemplet skal være 3 paller med ett batchnummer og 1 pall med et annet batchnummer. Legg da inn det batchnummeret som skal på flest paller og autofordel. Du får 4 paller, og kan da slette den siste. Du vil da ha igjen 30 til fordeling, så du kan endre til det andre batchnummeret og klikke **Auto** en gang til for å få opprettet den siste pallen igjen med korrekt batchnummer.

### **VANLIG FORDELING - FOR Å LEGGE FLERE VARER PÅ SAMME PALL**

Legg inn det antall D-pak du ønsker å fordele til en eksisterende eller ny pall i kolonnen Fordeling.

Velg så hvor du vil fordele disse fra nedtrekksmenyen i samme kolonne. Ny pall vil alltid være et valg. Dersom du allerede har paller som ikke er markert som helpaller vil disse også være mulige å velge herifra. Denne måten å fordele på benyttes når du skal fordele mange forskjellige varer til samme pall, eller en vare levers med flere forskjellige batchnummer/best-før datoer.

# <span id="page-20-0"></span>9 FAKTURA

Faktura er et dokument fra leverandør /selger til kjøper. Den skal være fortløpende nummerert, angi utleveringssted, fakturadato samt leverandørens og kjøperens navn og adresse. Fakturaen skal gi opplysninger om varens betegnelse, mengde og pris. I tillegg skal faktura angi fradrag/tillegg som gjelder for hele fakturaen. I sum seksjonen skal fakturaen angi totaler både med mhp betaling og regnskapsførsel. Leverandøren skal oppbevare en kopi av faktura i sine lokaler og kjøperen skal oppbevare sin kopi hos seg.

I Dagfinn er det to varianter av faktura, nemlig ordinær faktura og frifaktura. Forskjellen på disse er at ordinær faktura opprettes som svar på en ordre på tilsvarende måte som ordrebekreftelse og pakkseddel. Dermed er mye av fakturaen ferdigutfyllt. Dagfinn husker også priser på forskjellige varer mot forskjellige kjøpere. Frifaktura er ikke basert på en tidligere ordre, så her må alle opplysninger fylles inn manuelt. I Dagfin er det mulig å kopiere en eksisterende, sendt faktura slik at det er mye raskere å lage kredittnota på en tidligere faktura.

Straks pakkseddelen er sendt til kjeden kan fakturaen til den relevante ordre behandles av leverandøren. Leverandøren fyller ut faktura som summerer opp hva kjeden skylder.

Fakturabildet er delt i seksjoner (hode, varelinjer, sum), med mulighet for ytteligere to seksjoner ved behov (tillegg/fradrag og pant). Mange av feltene på fakturaen er allerede utfyllt med informasjon fra ordre/ordrebekreftelse/pakkseddel eller fra databasen (f.eks pris).

# <span id="page-20-1"></span>**9.1 FAKTURAHODE**

Her er et skjermbilde av et fakturahode. Se nedenfor bildet for mer informasjon.

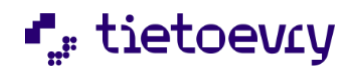

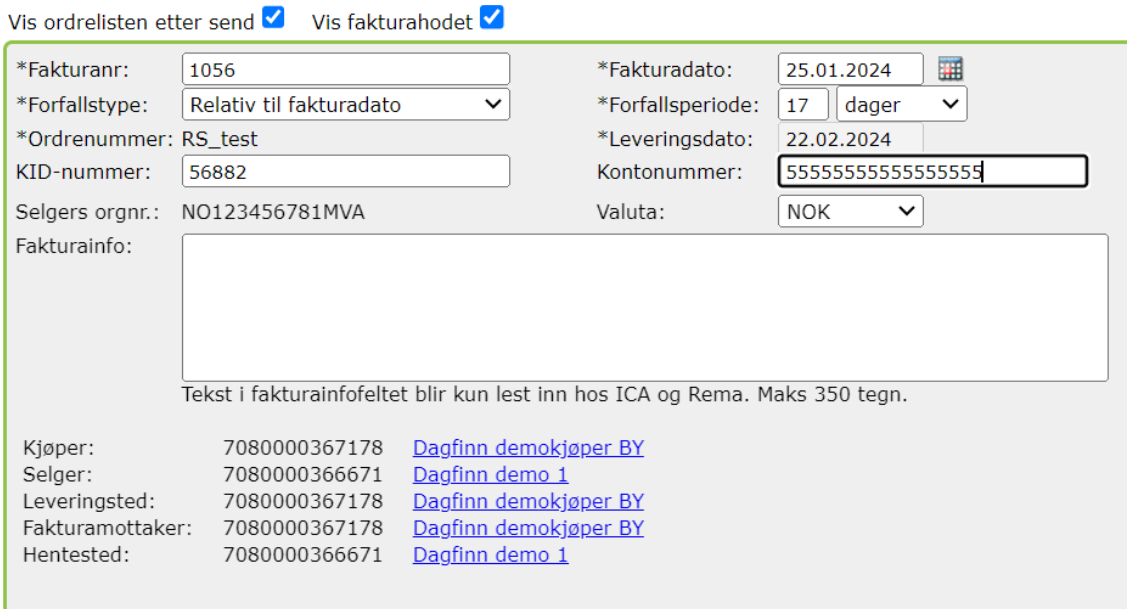

Dersom fakturaen er sendt vil det også vises en knapp for å eksportere fakturaen og en for å kopiere den.

Klikk på "Eksporter til fil" for å laste ned fakturaen til lokal maskin i et flatfilformat beskrevet i brukermanualen. Det er også mulig å eksportere flere fakturaer på en gang. Dette kan gjøres fra ordrelisten ved å markere de fakturaene du ønsker å eksportere.

Klikk på "Kopier faktura" for å lage en kopi av fakturaen som vises. Kopien vil legges øverst i innboksen og få fakturanr lik dato+tid da kopien ble laget. Dette for å sikre unikt fakturanummer. Når kopien åpnes vil det vises en påminnelse øverst om at det er en kopi og at du må huske å endre nødvendige felt før den sendes.

Dersom kopiering av fakturaen gikk bra vises følgende melding: *Fakturaen ble kopiert OK. Du kan åpne den fra innboksen. Nytt fakturanr er 20071024213500*

Her følger en oversikt over de forskjellige feltene i hodeseksjonen:

Felt med \* er obligatoriske, det går ikke å sende fakturaen uten at disse er utfyllt.

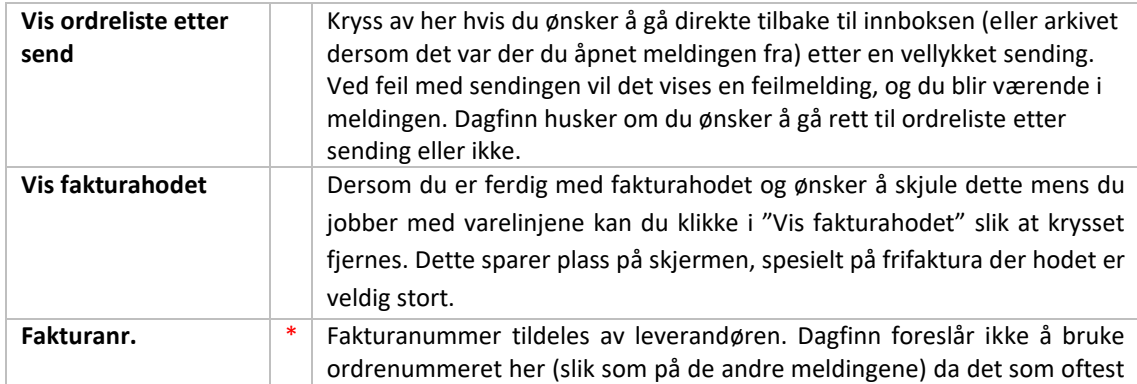

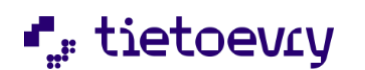

Dagfinn brukerveiledning version 2.0 metal and the United States of the United States of the Version 2.0

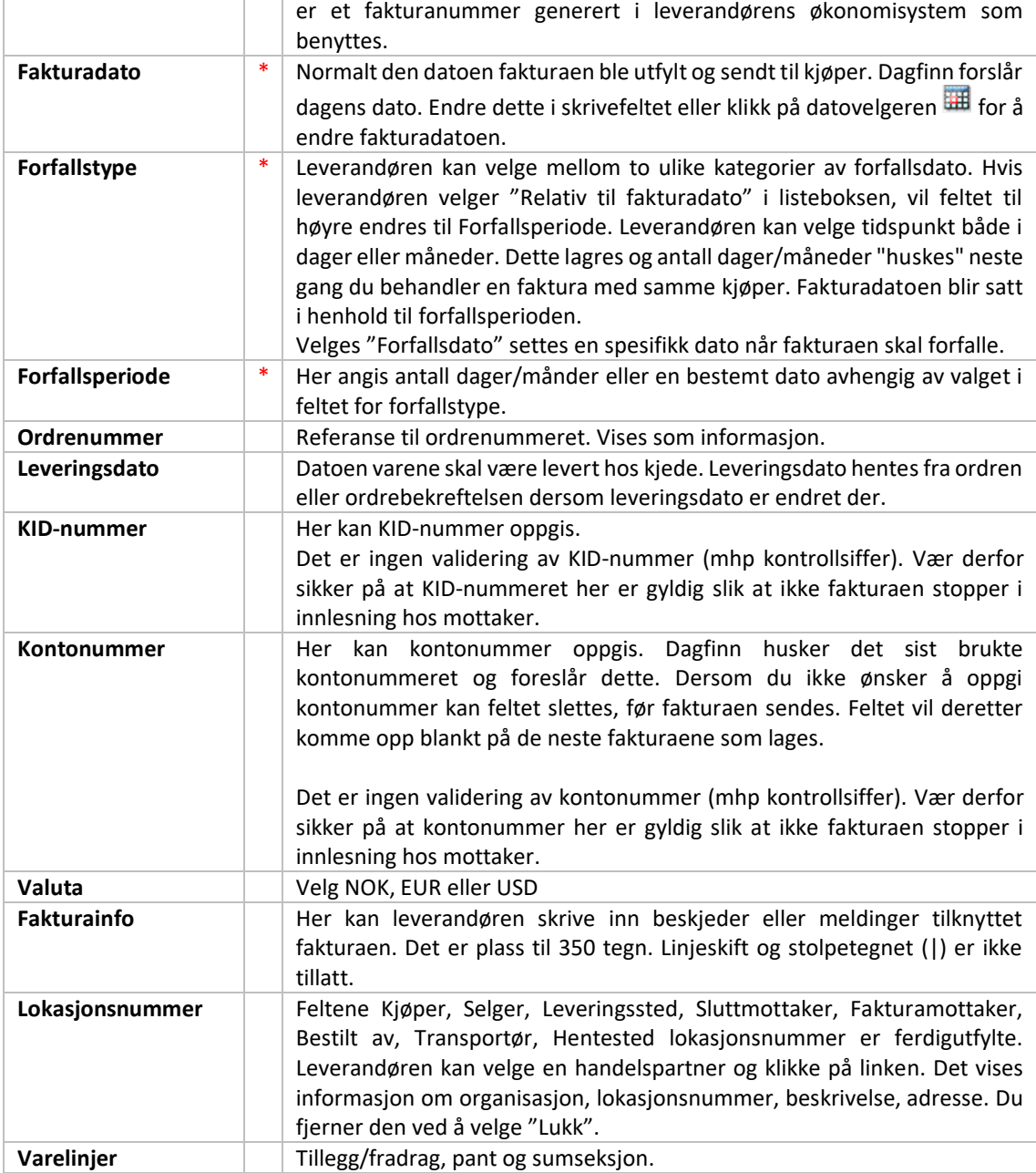

# <span id="page-22-0"></span>**9.2 VARELINJER, TILLEGG/FRADRAG, PANT OG SUMSEKSJON**

Opplysningene på varelinjene hentes fra ordren og fra databasen basert på tidligere fakturaer. Noen av feltene kan endres mens andre kun er til informasjon.

Det er også to andre seksjoner som kan vises på faktura linjenivå – tillegg/fradrag og pant. Pant aktiviseres kun for de leverandører som har behov for dette. Kontakt brukerstøtte dersom dette gjelder deg. Tillegg/fradrag-seksjonen vises kun når du klikker på lenken i feltet TIL/FRA. Se mer om dette nedenfor skjermbildet av linjedelen av en faktura.

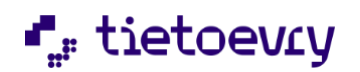

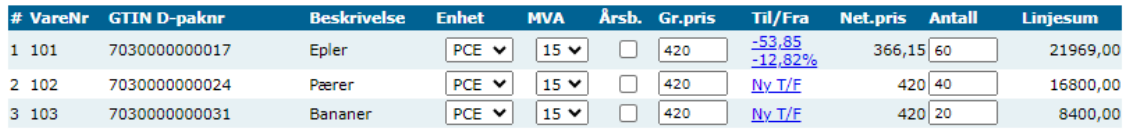

Tillegg og fradrag: 'Vis T/F' eller beløp og prosent pr. stykk vises i feltet 'Til/Fra'. Negativ verdi er fradrag.

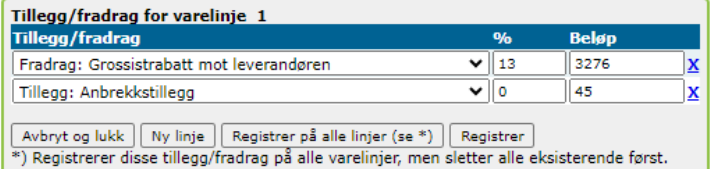

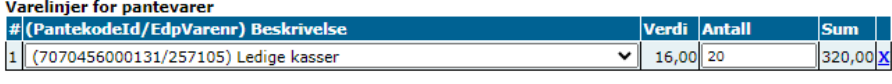

Ny pantelinje Slett all pant

Sumseksjon

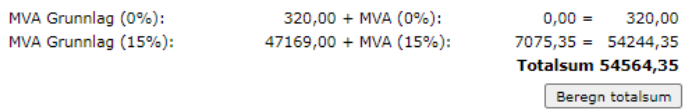

#### **VARELINJER**

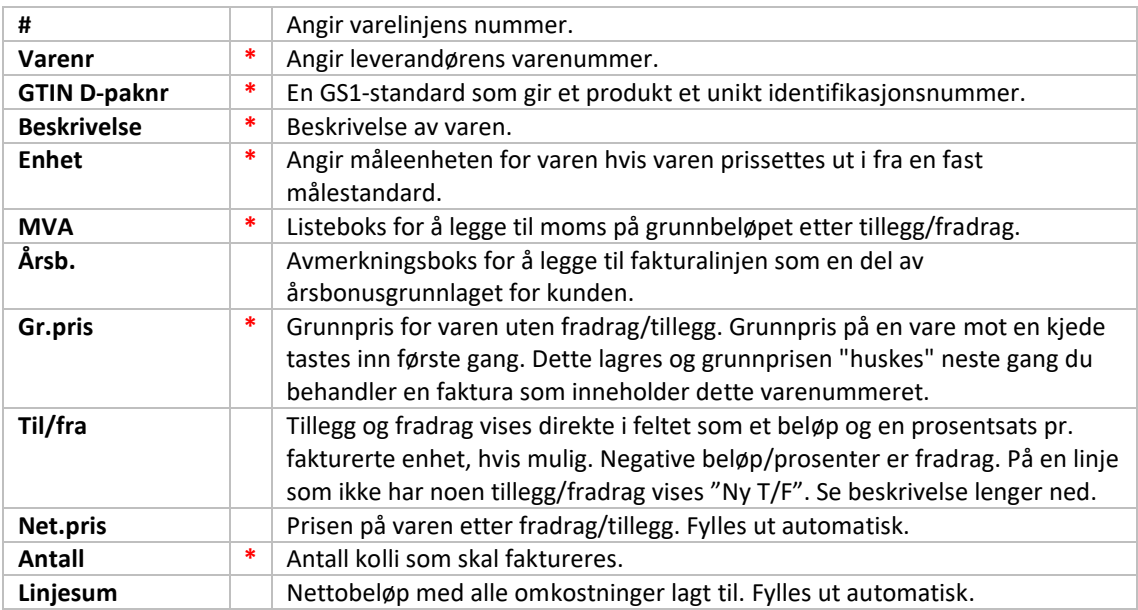

# **TILLEGG/FRADRAG FOR VARELINJE**

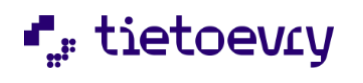

Denne seksjonen vises når du trykker på lenken i kolonnen "til/fra", (f.eks "Ny T/F", eller beløp/prosentsats) på en varelinje, og gir mulighet til å legge inn forskjellige tillegg og fradrag på en eller alle varelinjer.

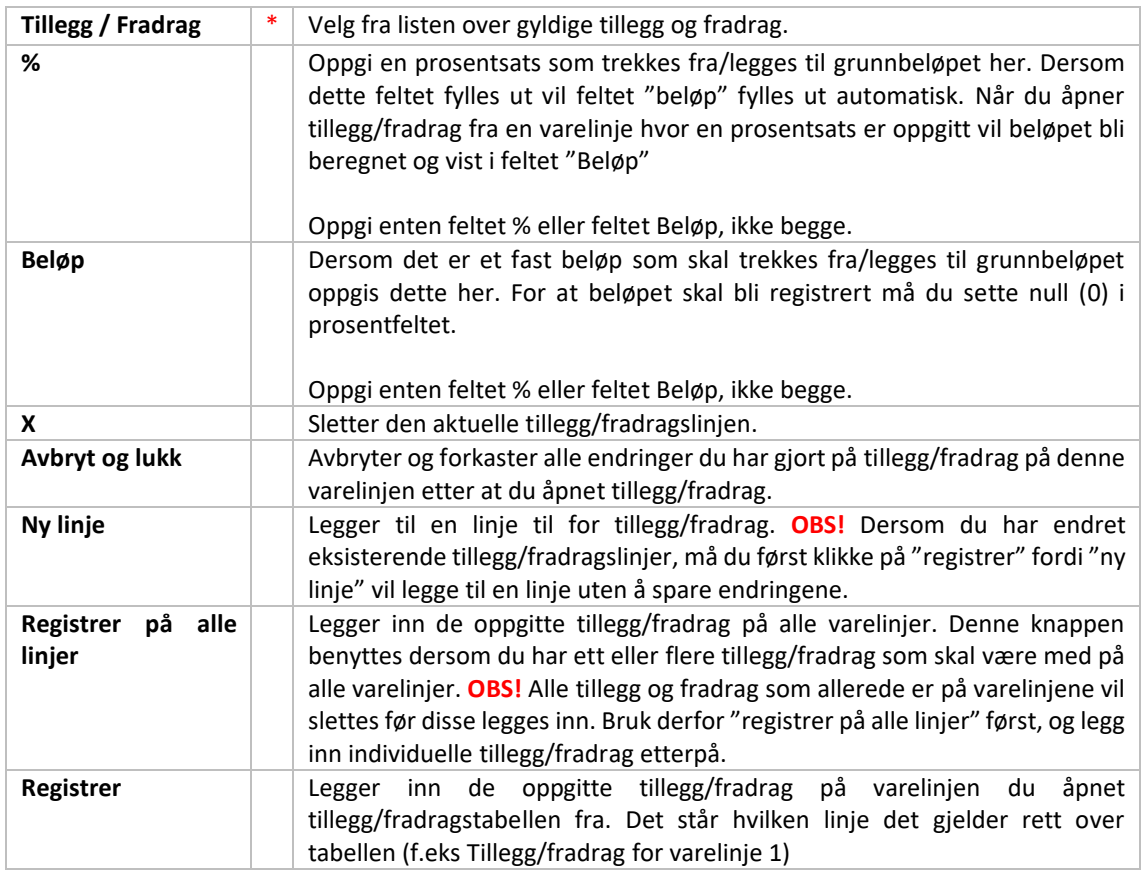

#### **PANT**

Pant aktiviseres kun for de som har behov for dette. Ta kontakt med Dagfinn brukerstøtte dersom du har behov for å oppgi pantevarer.

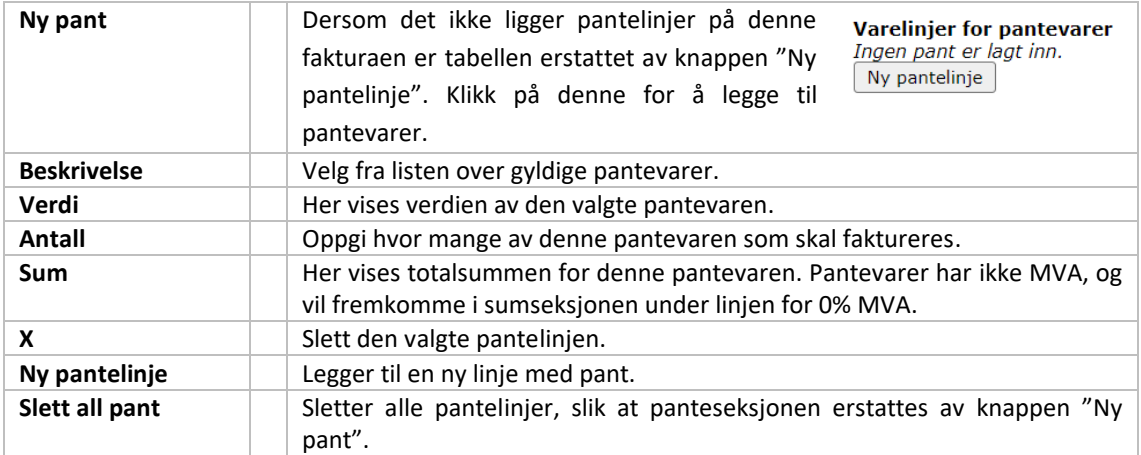

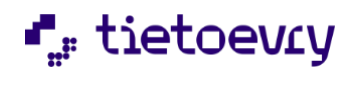

#### **SUMSEKSJON**

Sumseksjonen viser en sumlinje for hver MVA-sats, samt totalsummen for fakturaen.

Knappen "Beregn totalsum" vil laste fakturasiden på nytt, og samtidig oppdatere totalsummer dersom det er gjort endringer i felt som påvirker summen. Fakturasummen blir beregnet hver gang fakturabildet lastes på nytt fra webserveren (f.eks ved at du lagrer fakturaen).

# <span id="page-25-0"></span>10 FRIFAKTURA

Frifakturaen baserer seg på akkurat samme prinsipper som ordinær faktura. Det anbefales derfor å først lese kapitlet om faktura.

En frittstående faktura kan sendes til kjeden hvis:

- Ordren **ikke** har blitt overført gjennom Dagfinn. F.eks: Leverandøren mottar en ordre via faks fra kjeden på grunn av feil ved kjedens avsenderapparat. Leverandøren fyller ut frittstående faktura og sender den til kjeden som et svar på kjedens ordre.
- Leverandøren skal sende en kreditnota. Eks: Hvis varene ved ankomst skulle vise seg å være ukurante, kan leverandøren fylle ut en kreditnota for å bekrefte tilbakeførselen av varene, eller det er fakturert feil.

En frifaktura opprettes ved at du klikker på knappen "Frifaktura" på menyen når du står i ordrelisten (innboks eller arkiv), eller ved at du kopierer en eksisterende, sendt faktura.

Frifaktura består av de samme seksjonene som ordinær faktura, men hodeseksjonen og linjeseksjonen har flere felter som må fylles ut. Det er ingenting som fylles inn automatisk på frifaktura.

# <span id="page-25-1"></span>**10.1 KOPIERE OG SLETTE FAKTURA**

Det er mulig å opprette en ny frifaktura ved å klikke på knappen "Kopier faktura" øverst i fakturahodet på sendte fakturaer. Dette forenkler kreditering og ny fakturering dersom det er sendt en faktura med feil på. Når du kopierer en faktura vil kopien havne øverst i ordrelisten og få fakturanummer lik dato+tid fra tidspunktet kopien ble laget. Du vil bli stående i fakturaen du tar kopi av, slik at du kan lage to kopier dersom du skal både kreditere og fakturere på nytt. Husk å gå inn å endre på kopiene før du sender de!

En frifaktura som er påbegynt men ikke sendt kan slettes. Klikk på knappen "Slett faktura" øverst i fakturahodet.

# <span id="page-25-2"></span>**10.2 HODE OG LINJER**

Her følger en forklaring på hodeseksjon og linjeseksjon på frifaktura. Se under "ordinær faktura" for informasjon om tillegg/fradrag og pant, samt utfyllende informasjon om felt som er felles.

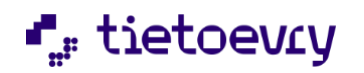

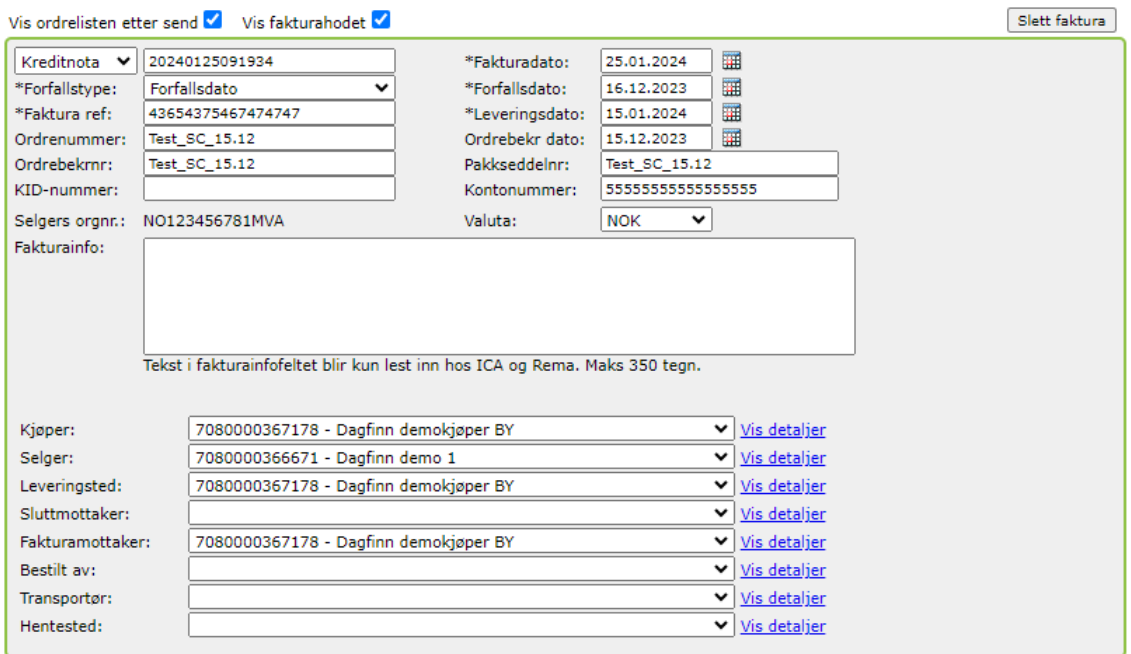

Felt med \* er obligatoriske, det går ikke å sende fakturaen uten at disse er utfyllt.

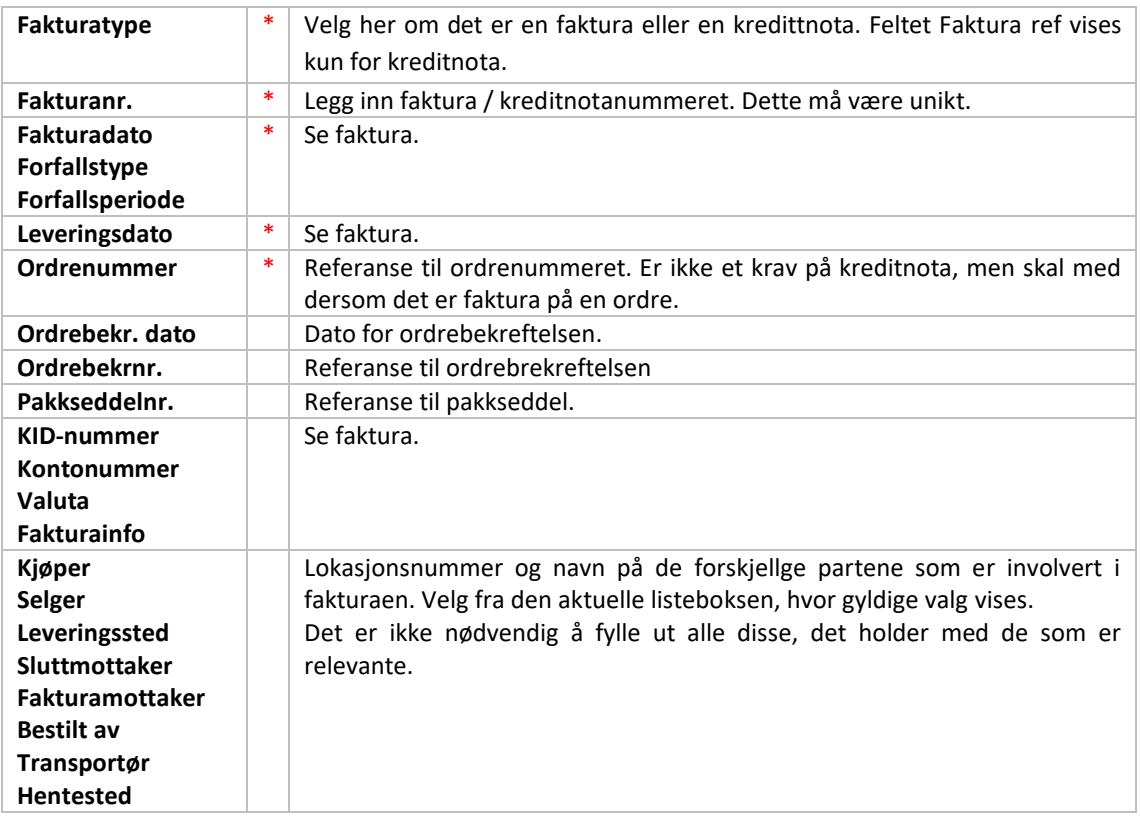

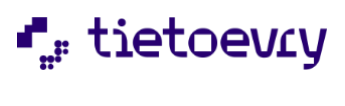

### **VARELINJER PÅ FRIFAKTURA**

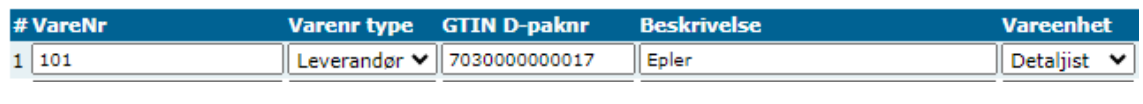

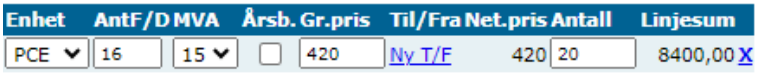

Se informasjon for varelinjer på ordinær faktura. Alle felt er med på frifakturaen også, men følgende felt kommer i tillegg. På frifaktura må dessuten alle felt fylles ut manuelt.

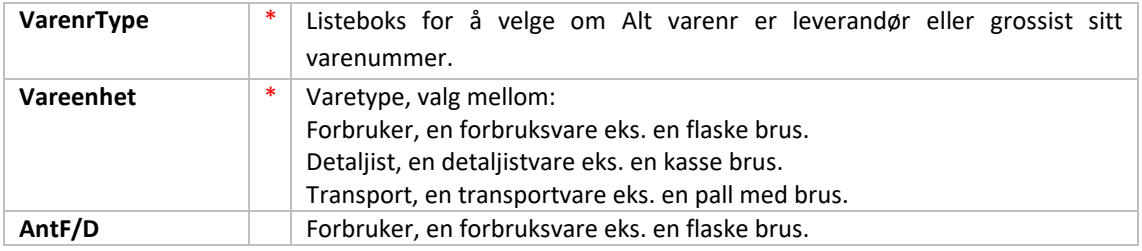

# <span id="page-27-0"></span>11 EKSPORT AV MELDINGER TIL FIL

Det er i Dagfinn mulig å eksportere ordre, ordrebekreftelse, pakkseddel og faktura via ordrelisten. Ordre og faktura kan i tillegg eksporteres fra det aktuelle meldingsskjermbildet. Ved eksport fra ordrelisten kan flere meldinger av samme meldingstype eksporteres samtidig. Meldingene vil bli lagret i samme fil. Alle meldingstyper starter med linjen HREC\*\* og slutter med linjen TREC\*\*.

Dagfinn bruker et egendefinert flatfilformat basert på DEDIP2-standarden. Vi anbefaler at filbeskrivelsene nedenfor leses sammen med dedip2-dokumentene for den aktuelle meldingstypen. Der er det også oversikt over forskjellige lovlige koder (f.eks for å bestemme type dato osv). Disse beskrivelsene kan hentes ned herifra: http://www.gs1.no/cgi-bin/ean/imaker?id=2104

Feltene i flatfilen er separert med tegnet | (stolpe, eller "pipe"). Felt som står i beskrivelsen nedenfor som "Ikke i bruk" vil være med i filen, men feltet vil være tomt (dvs || )

# <span id="page-27-1"></span>**11.1 FLATFILSFORMAT FOR ORDRE**

HREC\*\* HEADER LINE repeterbar TREC\*\*markerer slutt på filen, har ingen felt

Eksempel på ordremelding:

### **HREC\*\*|ORDERS|7080000366671|7080000367178|20071027|1922|330501 HEADER|330501|111003||200710191601|2|200709280000|7080000367178||FORETAKSREGISTERET NO913117883 MVA|7080000366671|7080000367178||||||||3**

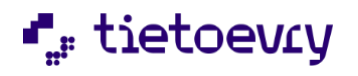

Dagfinn brukerveiledning version 2.0 metal and the United States of the Version 2.0 metal and the Version 2.0

#### **LINE|1|7030000000017|1001||||TESTVARE AA|20| LINE|2|7030000000024|1002||||TESTVARE BB|30| LINE|3|7030000000031|1003||||TESTVARE CC|40| TREC\*\***

### **STARTRECORD**

Eksempel: HREC\*\*|ORDERS|7080000051198|7080000598503|030428|0754|130Y0

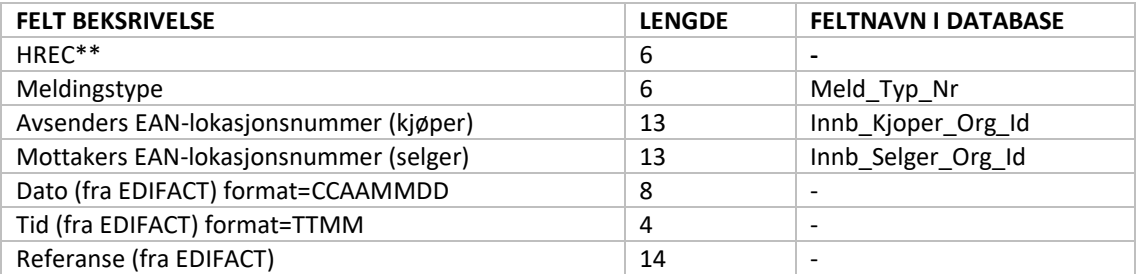

#### **HODE**

Eksempel:

HEADER|330501|111003||200710191601|2|200709280000|7080000367178||FORETAKSREGI STERET NO913117883 MVA|7080000366671|7080000367178||||||||3

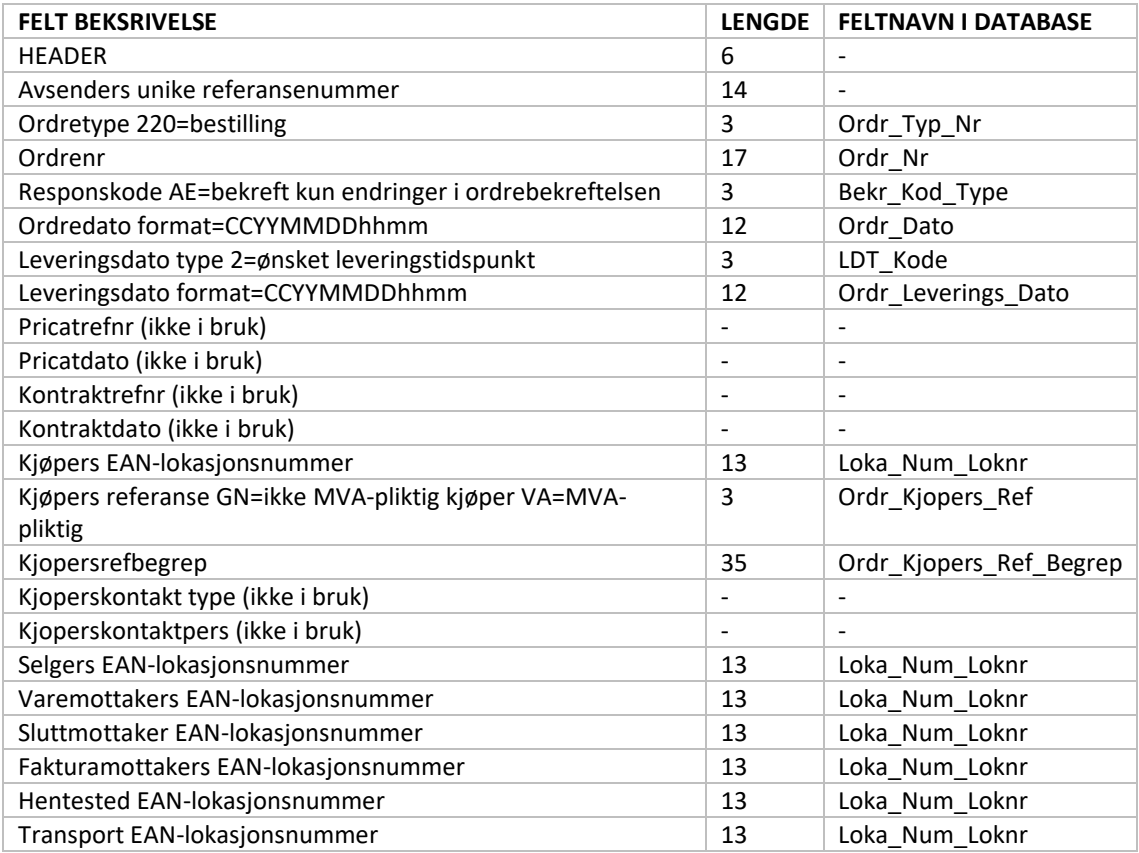

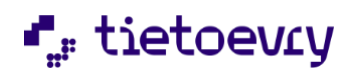

Dagfinn brukerveiledning version 2.0 version 2.0 version 2.0 version 2.0 version 2.0 version 2.0 version 2.0 version 2.0 version 2.0 version 2.0 version 2.0 version 2.0 version 2.0 version 2.0 version 2.0 version 2.0 versi

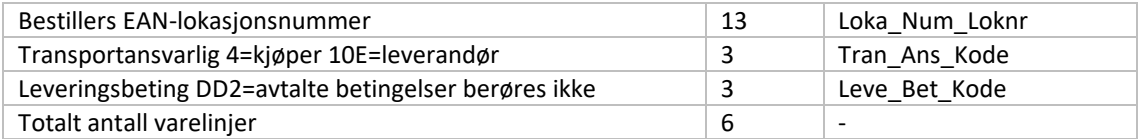

#### **LINJE**

#### Eksempel:

LINE|1|7030000000017|1001||||Testvare AA|20|

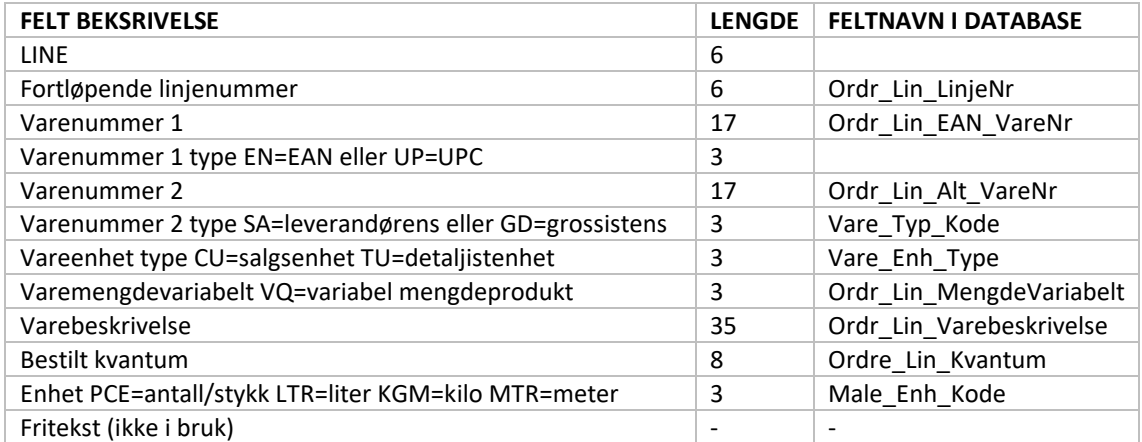

### **HALE**

Halen har ikke felter.

TREC\*\*

### <span id="page-29-0"></span>**11.2 FLATFILSFORMAT FOR PAKKSEDDEL**

HREC\*\* HEADER DETAIL repeterbar, beskriver en pall

LINE repeterbar pr. DETAIL TREC\*\*markerer slutt på filen, har ingen felt

## **Eksempel på enkel pakkseddel (nivå 1):**

HREC\*\*|DESADV|7080000366671|7080000367178|20070912|1153|330506

HEADER|330506|11200|200709121153|200709280000|11200|11200|7080000367178|7080000 366671|VA|N OMVA|7080000367178||||||3

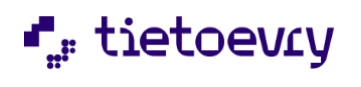

#### DETAIL|1||||||| LINE|1|7030000000017|EN|1001|SA||||Testvare AA|10,000|PCE|0||24|1|||| LINE|2|7030000000024|EN|1002|SA||||Testvare BB|30,000|PCE|0||5|2|||| TREC\*\*

På enkel pakkseddel vil DETAIL-recorden alltid være som vist i dette eksemplet. Varelinjene kommer direkte etter med repeterende LINE-recordes.

#### **Eksempel på avansert pakkseddel (nivå 3):**

HREC\*\*|DESADV|7080000366671|7080000367178|20071013|2211|330501

HEADER|330501|111003|200709061201|200709280000|111003|111003|7080000367178|7080000366671|V A|NOMVA|7080000367178||||||3

DETAIL|1|||||||

DETAIL|2|1|52|201|BLANDINGSPALL|KGM|150,00|370106800000036040

LINE|1|7030000000017|EN|1001|SA|12345|||TestvareAA|10,000|PCE|||24|1|||23E|200812100000

LINE|2|7030000000024|EN|1002|SA|batch1|||TestvareBB|20,000|PCE|50,000|KGM|5|2|||23E|200905100000

LINE|3|7030000000024|EN|1002|SA|batch02|||TestvareBB|10,000|PCE|25,000|KGM|5|2|||23E|20090701000 0

DETAIL|3|1|52|201||KGM|175,00|370106800000036057 LINE|1|7030000000031|EN|1003|SA|abc123|||TestvareCC|20,000|PCE|||15|3|||23E|200908050000

TREC\*\*

#### **STARTRECORD**

#### HREC\*\*|DESADV|7080000366671|7080000367178|20071013|2211|330501

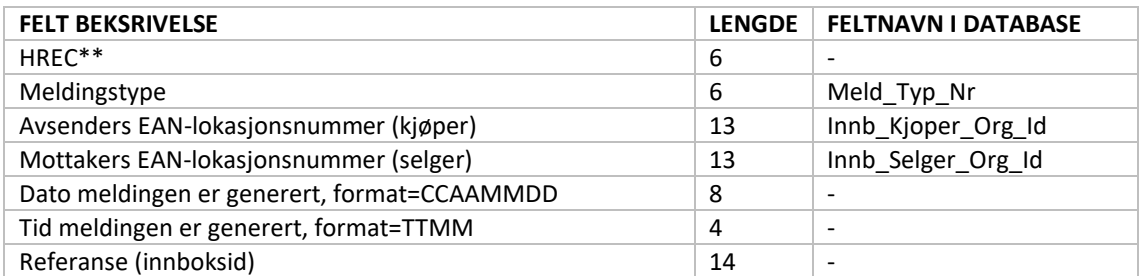

**HODE**

### HEADER|330501|111003|200709061201|200709280000|111003|111003|7080000367178|7080 000366671|V A|NOMVA|7080000367178||||||3

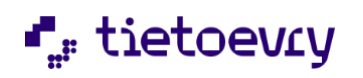

Dagfinn brukerveiledning version 2.0 metal and the United States of the United States of the Version 2.0

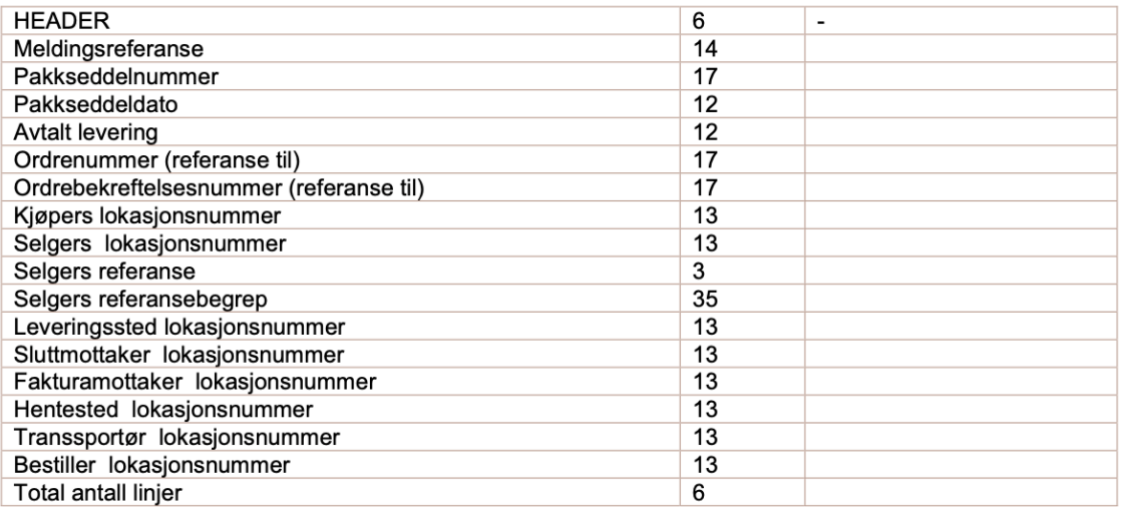

#### **DETALJER**

Det vil alltid legges ut en DETAILS-record som indikerer "øverste nivå". Den ser slik ut, og er med på både enkel og avansert pakkseddel. På avansert pakkseddel er denne forelder til pallene:

### DETAIL|1|||||||

Enkel pakkseddel har inten flere DETAILS-recorder. Avansert pakkseddel vil ha en DETAILS for hver palle. Under hver palle (DETAILS) vil det komme like mange LINE som det er varelinjer på den aktuelle pallen. DETAILS-recorden inneholder data som er på hodenivå på pallen.

#### DETAIL|2|1|52|201|BLANDINGSPALL|KGM|150,00|370106800000036040

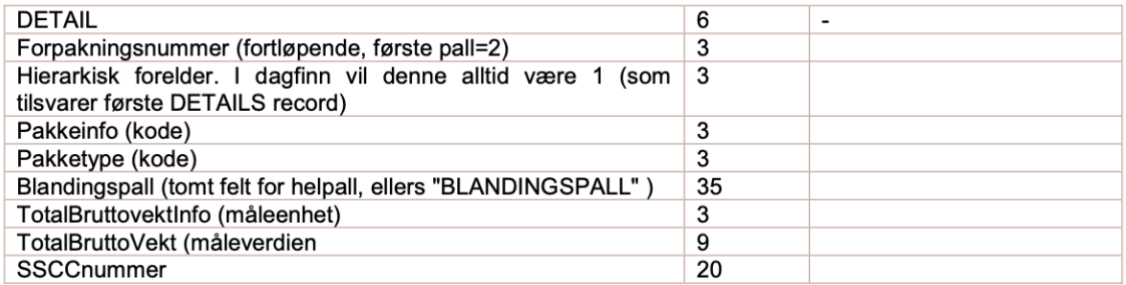

#### **LINJER**

LINE|2|7030000000024|EN|1002|SA|batch1|||Testvare BB|20,000|PCE|50,000|KGM|5|2|||23E|200905100000

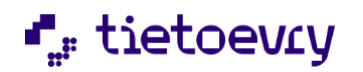

Dagfinn brukerveiledning version 2.0 metal and the US and the Version 2.0 metal was determined by the Version 2.0

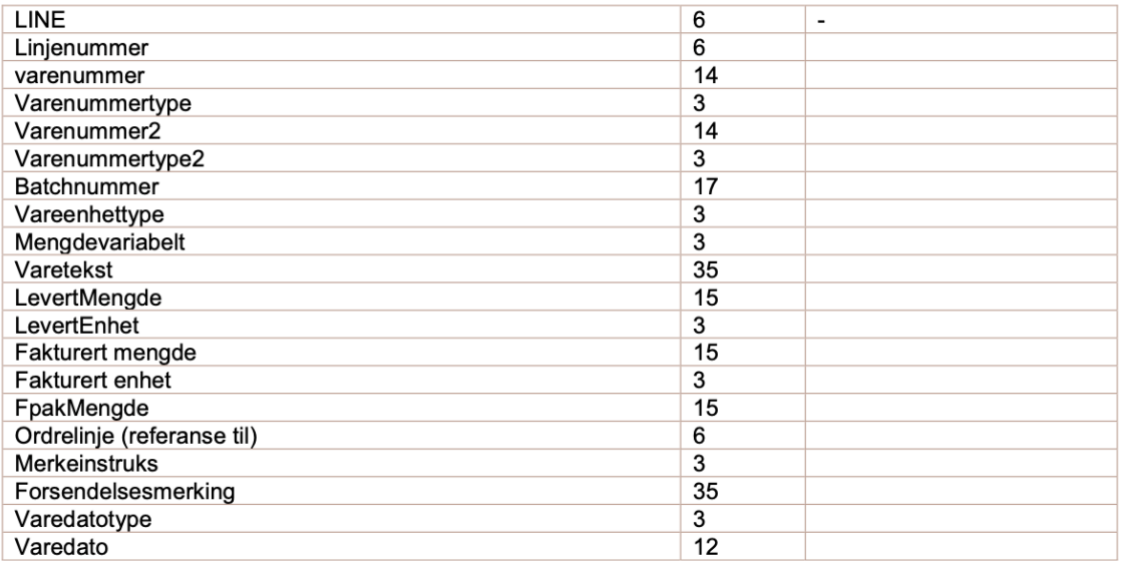

### <span id="page-32-0"></span>**11.3 FLATFILSFORMAT FOR FAKTURA**

HREC\*\* HEADER LINE repeteres for hver varelinje på fakturaen

LINEX repeteres pr. LINE SUM

SUMX repeterbar - 1 rep. for hver type LINEX (som summeres)

TREC\*\* markerer slutt på filen, har ingen felt

Eksempel på faktura:

HREC\*\*|INVOIC|7080000366671|7080000367178|20071027|2053|280258

HEADER|280258|380|11200||200709120000|20060924|testfaktura,

demobruker||344488|344488|344488|20060808|||7080000367178|Dagfinn demo Kjøper|Olav Helseths vei 5|Oslo|0606|NO|||NO123456789||7080000366675|Dagfinn demo

2|demo|Oslo|0|NO|demobruker\_konto#|VA|123456789|1230035|||||||||||||||7080000366671|Dagfinn demo

1|demo|Oslo|0|NO|||||||7080000367178|Dagfinn demo Kjøper|Olav 5|Oslo|0606|||||||||||||||||||||||||1||D|45|||||

LINE|1|7039410011279|EN|127|SA|Testvare nr.1|||12|PCE|12|PCE||1200|1340|100||||111,667||||344488|1|344488|1|344488|1|||

LINEX|M|S|||13|||

LINEX|CAG|A|Kjøpers fradrag ved viderefaktureri|12|5||60,000|

LINEX|FC|C|Frakttillegg|12|0||200,000|

LINE|2|7039410011262|EN|126|SA|Vare nr.2|||32|PCE|12|PCE||1440|1440|45||||45||||344488|2|344488|2|344488|2|||

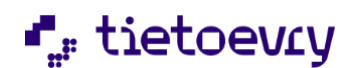

Dagfinn brukerveiledning version 2.0 metal and the US and the Version 2.0 metal was determined by the Version 2.0

LINEX|M|S|||13|||

LINE|3|7039410011255|EN|125|SA|varelinje 3|||42|PCE|12|PCE||441|441|10,5||||10,5||||344488|3|344488|3|344488|3|||

LINEX|M|S|||13|||

LINE|4|7070456000018|EN|246892|SA|Gjbrfl vol=/<0,5L|||5|PCE||PCE|||6|1,2|||||||||||||||| LINEX|M|E|||0|||

SUM|3|3087|3227|60|200|140|3227|3221|418,73|3645,73|0

SUMX|M|E||6|0|0

SUMX|M|S||3221|13|418,73

SUMX|CAG|F|Kjøpers fradrag ved viderefakturering|||60

SUMX|FC|T|Frakttillegg|||200

TREC\*\*

#### **STARTRECORD**

Eksempel: **HREC\*\*|INVOIC|7080000366671|7080000367178|20071027|2053|280258**

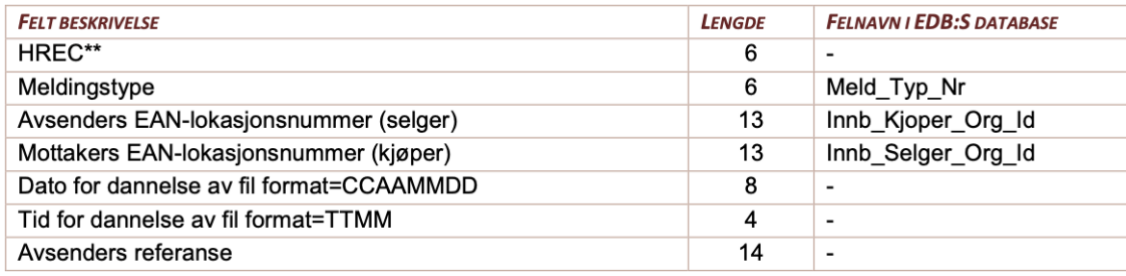

**HODE**

Eksempel:

HEADER|101350|380|683576||200304050000|20030428|||244601|244601|244601|20030405|||70 800003671 78|Dagfinn demo Kjøper|Olav Helseths vei

5|Oslo|606|NO|||123456789||7080000366671| Dagfinn demo

1|demo|Oslo|0|NO|0|VA|||||||||||||||||||||||||||||7080000367178|Dagfinn demo 5|Oslo|606|||||||||||||||||||||||||1||D|30|||||

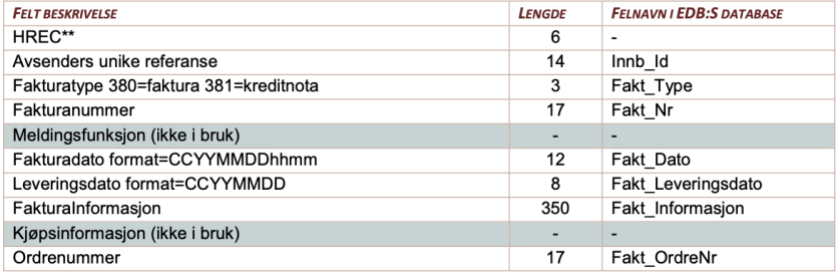

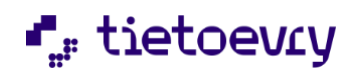

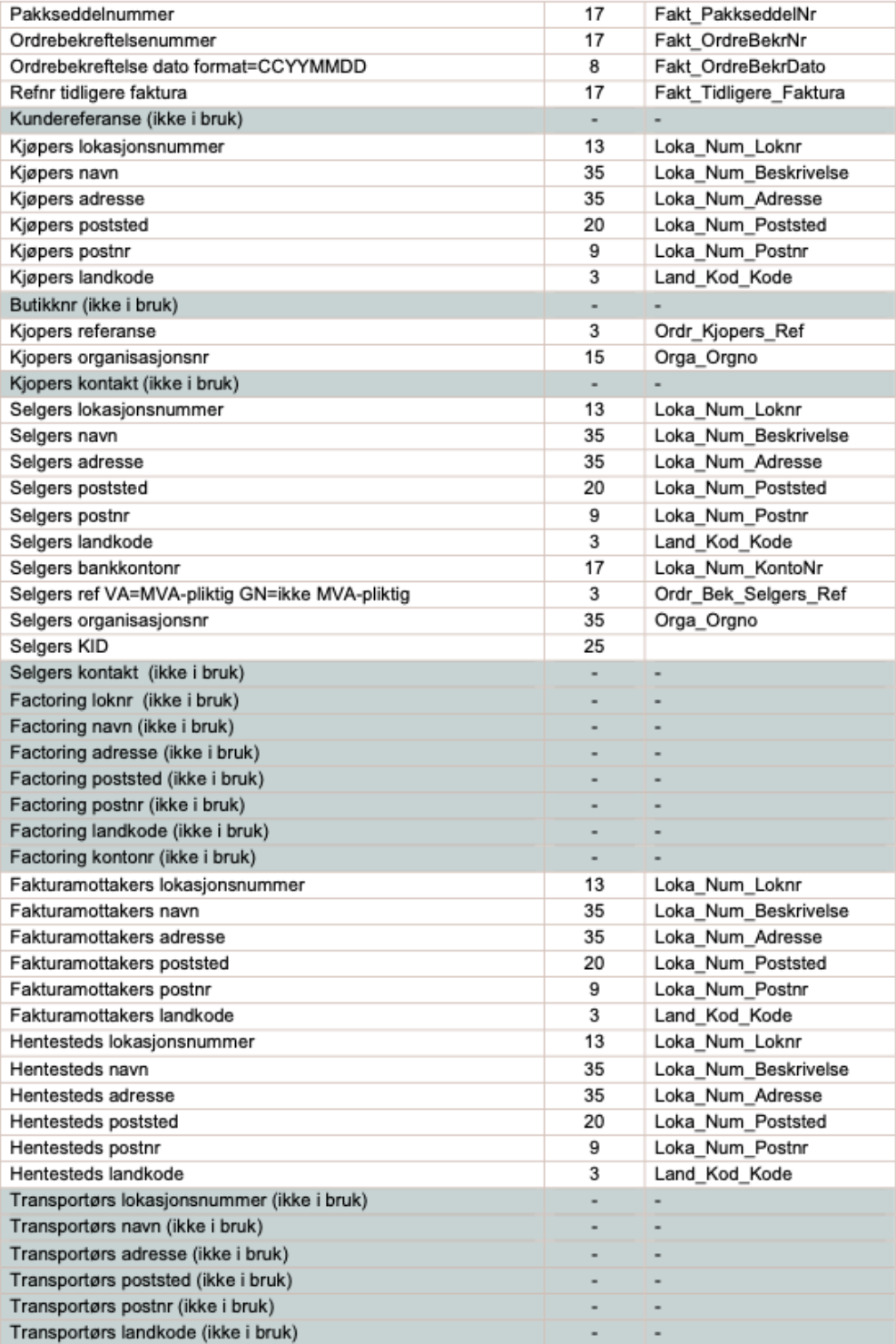

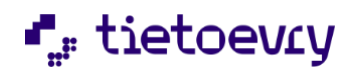

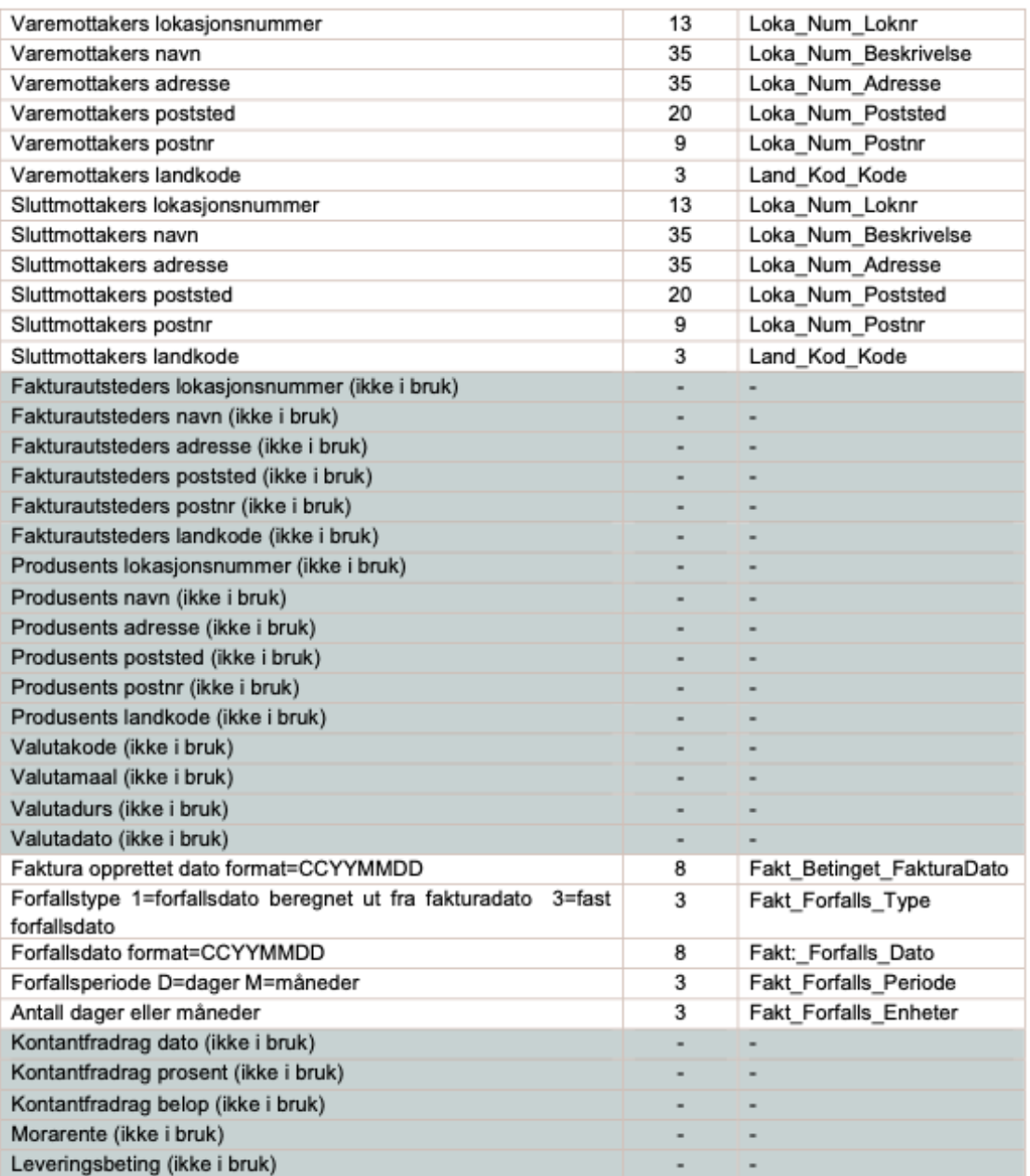

### **LINJE**

Eksempel:

LINE|1|7039410011279|EN|127|SA|Testvare\_nr.1|||12|PCE|12|PCE||1200|1340|100||||111,667|| ||344488|1|34 4488|1|344488|1|||

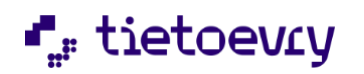

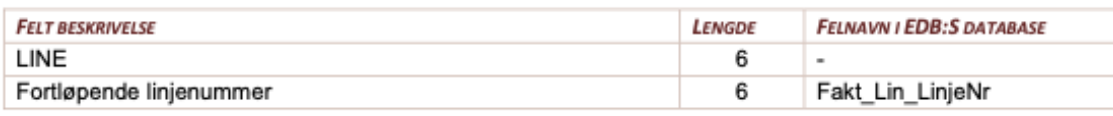

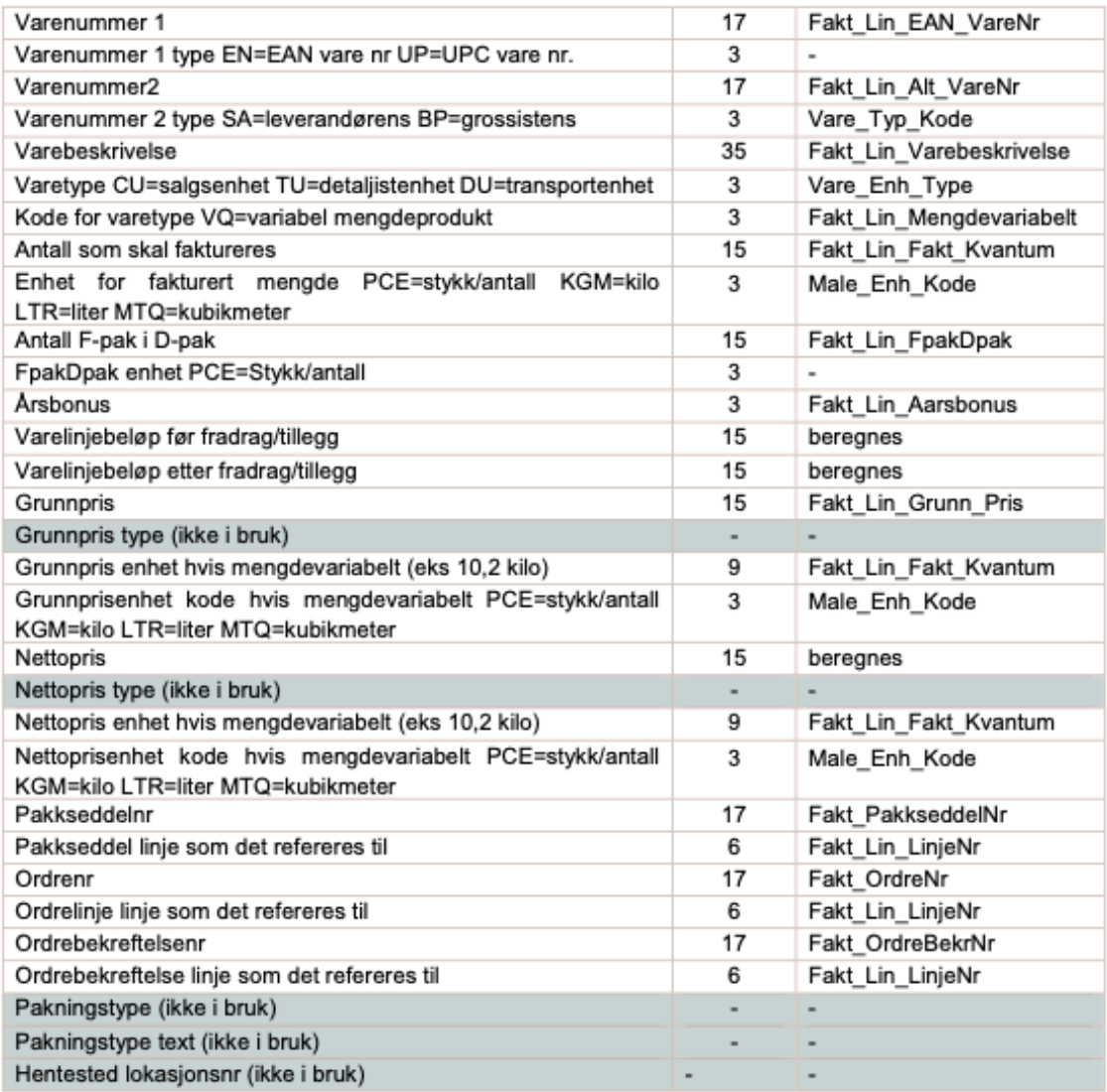

# **LINJE X (MVA OG FRADRAG/TILLEGG)**

Linje for MVA ligger alltid først. Her vises en linje med MVA og to tillegg.

Eksempel linje MVA: LINEX|M|S|||13|||

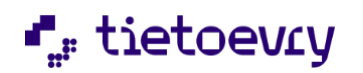

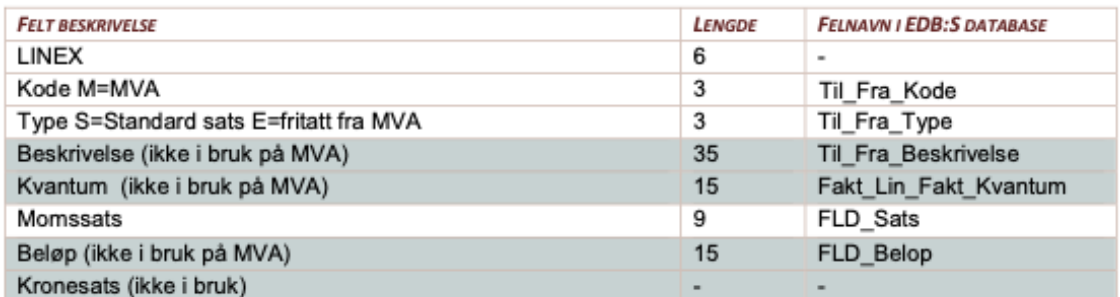

Eksempel linje fradrag/tillegg:

LINEX|CAG|A|Kjøpers fradrag ved viderefaktureri|12|5||60,000| LINEX|FC|C|Frakttillegg|12|0||200,000|

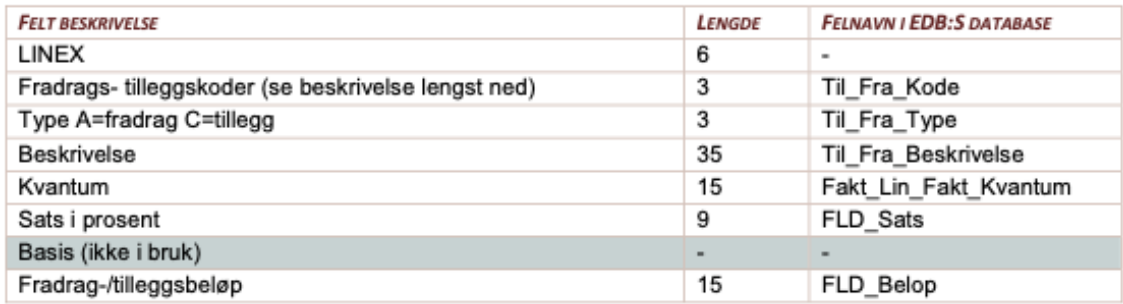

## **SUM**

Eksempel: SUM|3|3087|3227|60|200|140|3227|3221|418,73|3645,73|0

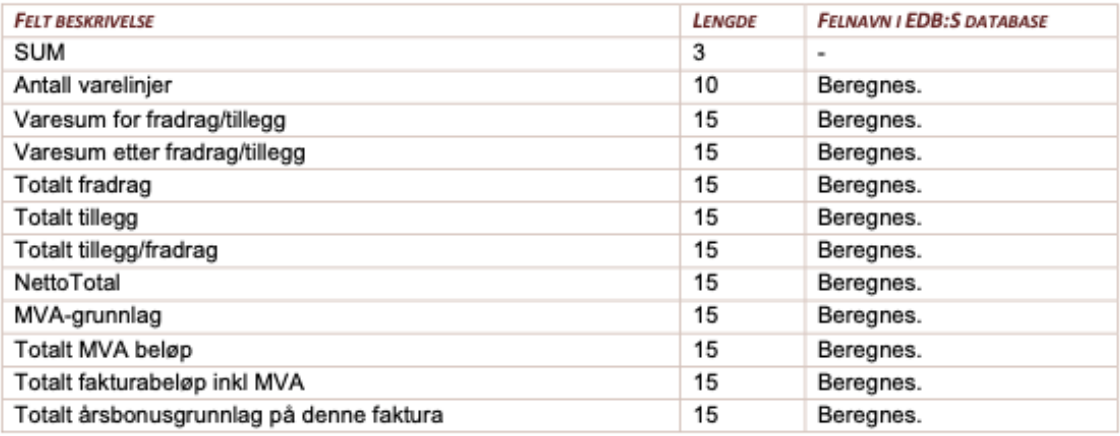

#### **SUM X (MVA OG FRADRAG/TILLEGG)**

Summen av et bestemt tillegg eller fradrag og moms, repeteres 1 gang pr. kode. Sum for MVA ligger alltid først.

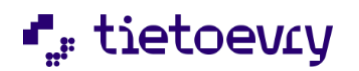

Eksempel sum MVA pr. sats:

### SUMX|M|E||6|0|0

### SUMX|M|S||3221|13|418,73

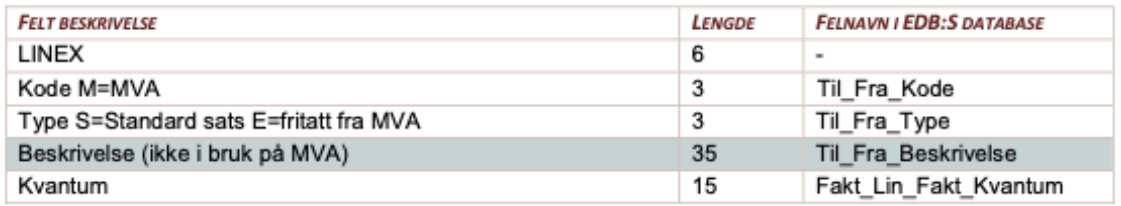

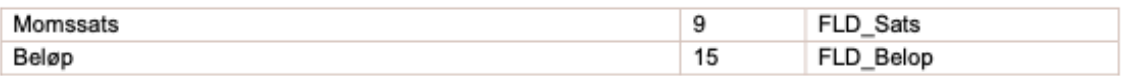

### Eksempel sum fradrag/tillegg:

# SUMX|CAG|F|Kjøpers fradrag ved viderefakturering|||60

# SUMX|FC|T|Frakttillegg|||200

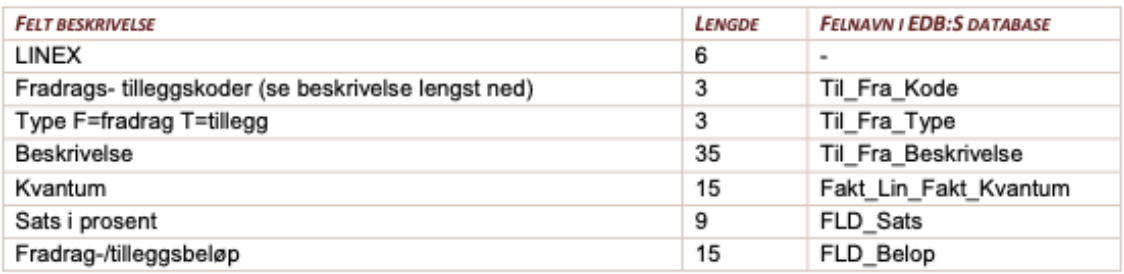

# **HALE**

Halen har ikke felter.

TREC\*\*

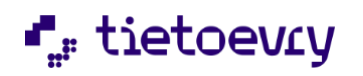

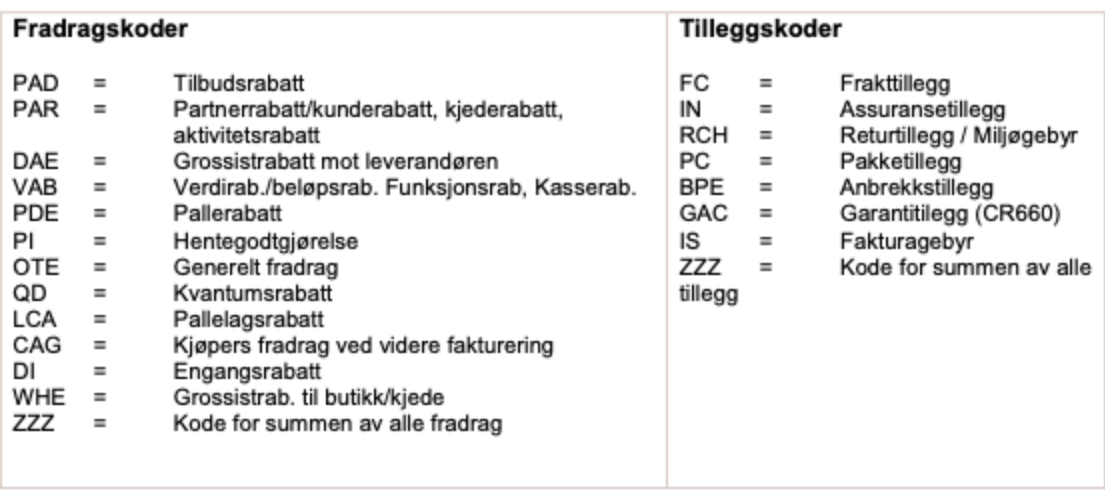

Kode ZZZ må håndteres spesielt, da den står for "summen av alle" tillegg eller fradrag på linjen.

Dersom det kommer et fradrag med kode ZZZ i tillegg til andre fradrag, f.eks PAD og PDE skal verdien i ZZZ være lik PAD+PDE.

For andre koder, se dedip2-beskrivelsen for den aktuelle meldingen. Disse kan lastes ned herifra: http://www.gs1.no/support/standardbibliotek/dele/edi/bransjeprofiler-dagligvare